<span id="page-0-0"></span>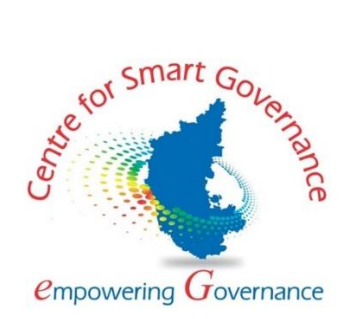

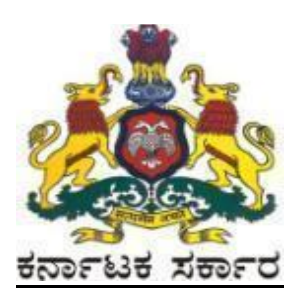

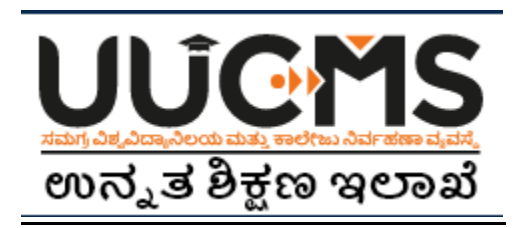

# **Higher Education Department**

# **Student Manual for Online Student Application - 2022**

**Prepared by :**

**HED - State Project Monitoring Unit & Centre for Smart Governance (CSG)**

## **Table of Contents**

<span id="page-1-0"></span>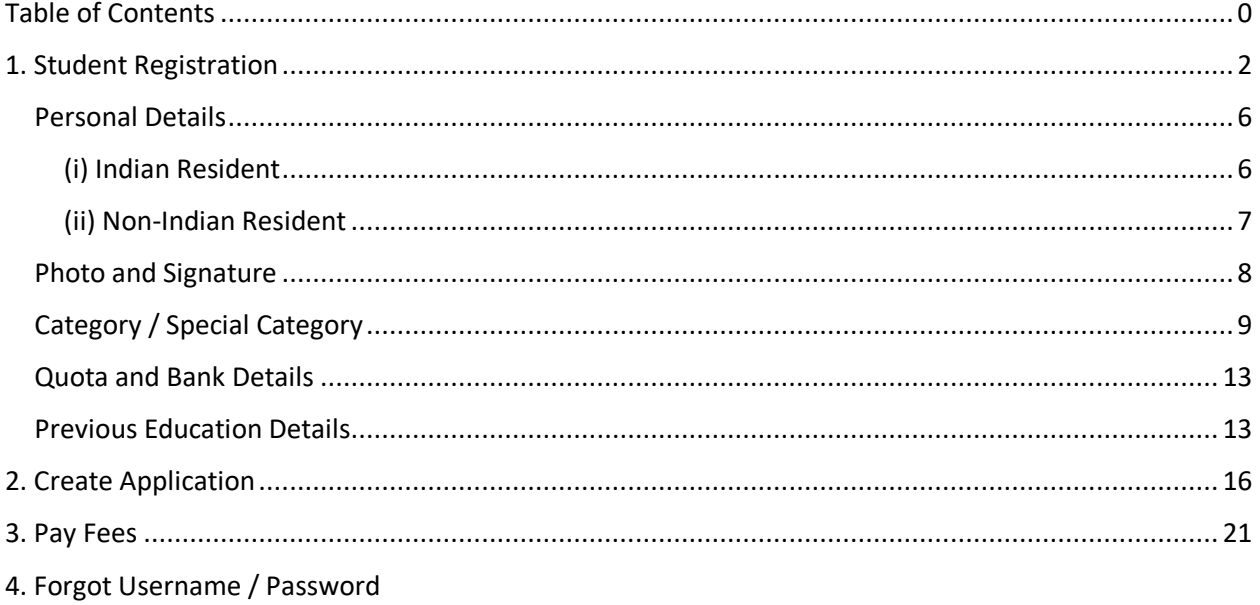

# **Online Student Application flow in UUCMS**

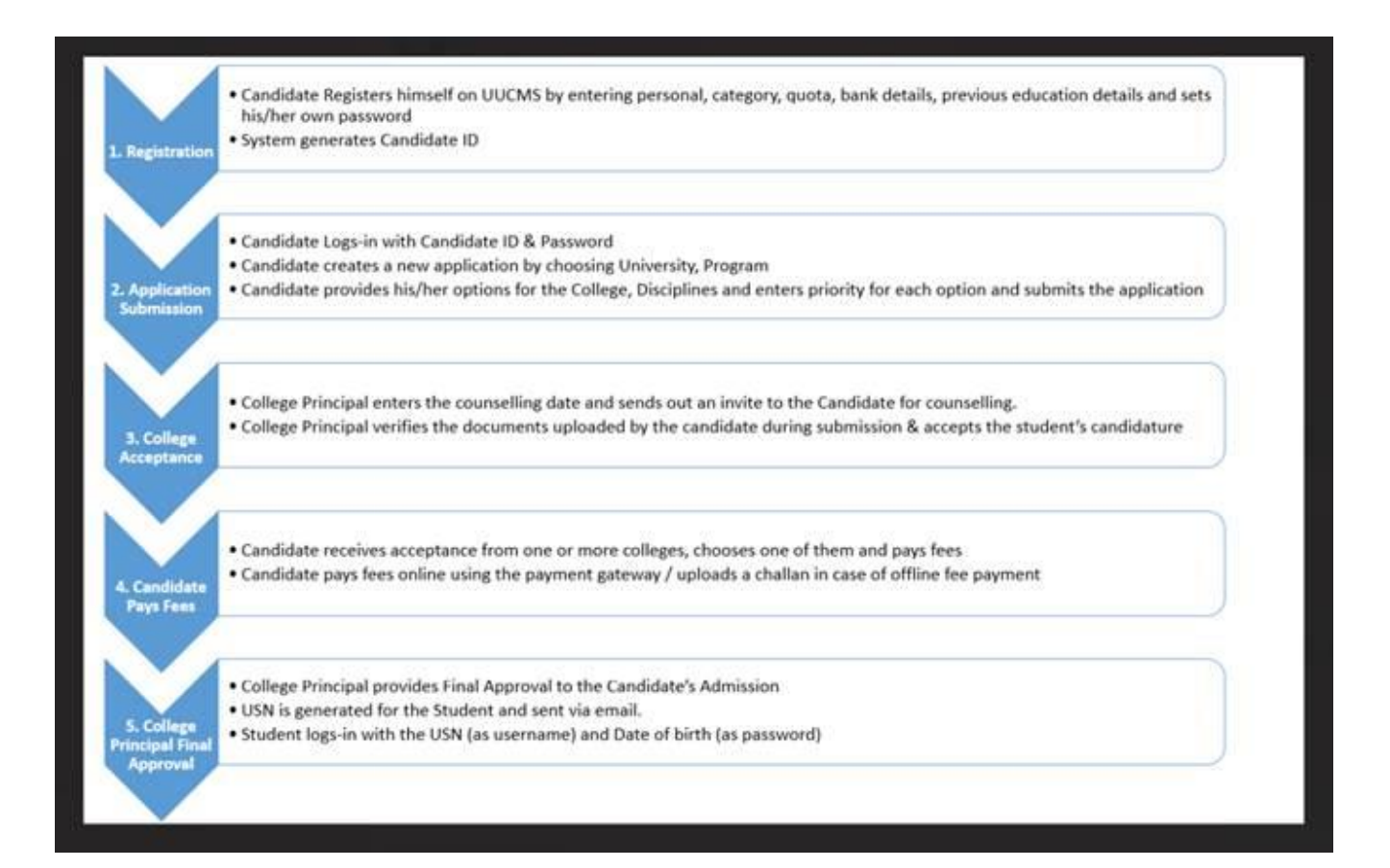

# **1. Student Registration**

- 1. Open the portal using URL [https://uucms.karnataka.gov.in](https://uucms.karnataka.gov.in/)
- 2. Recommended to use Desktop Google Chrome browser.
- 3. Click on Login

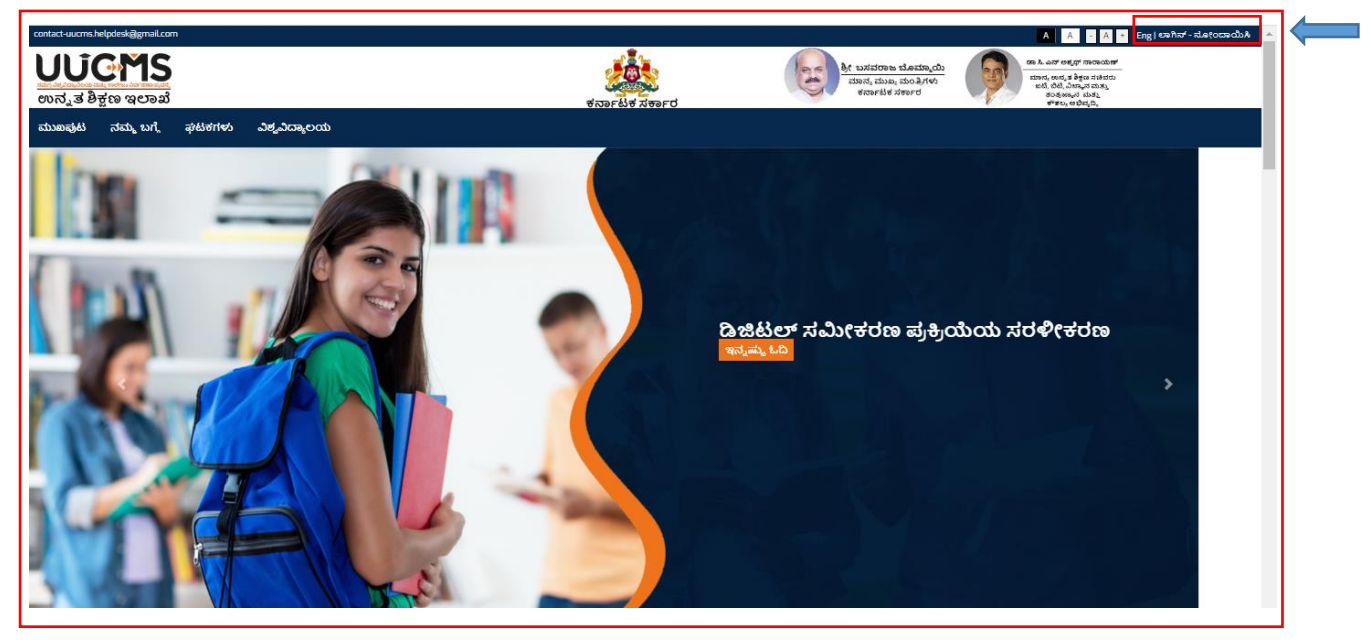

- 4. UUCMS Login page will be displayed.
- 5. Select the radio button **Student.**

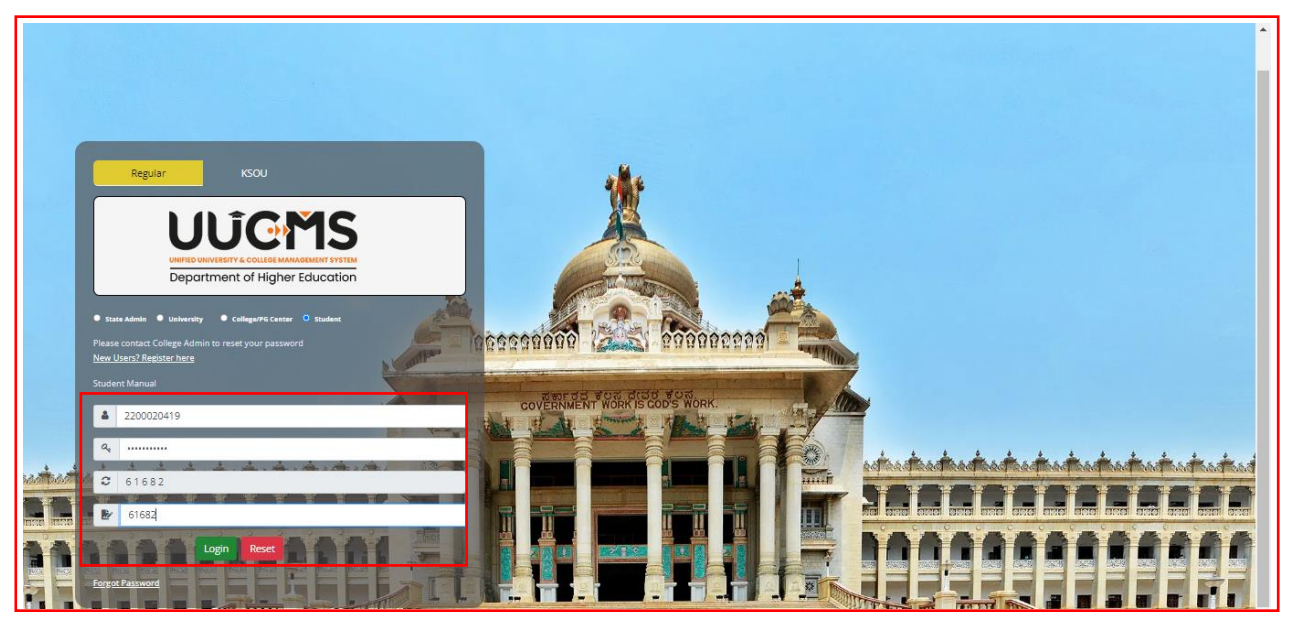

6. If Candidate is a registered student enter Register No., Password and Captcha and then Login.

7. If the Candidate is new to UUCMS, then click on **New Users? Register Here.**

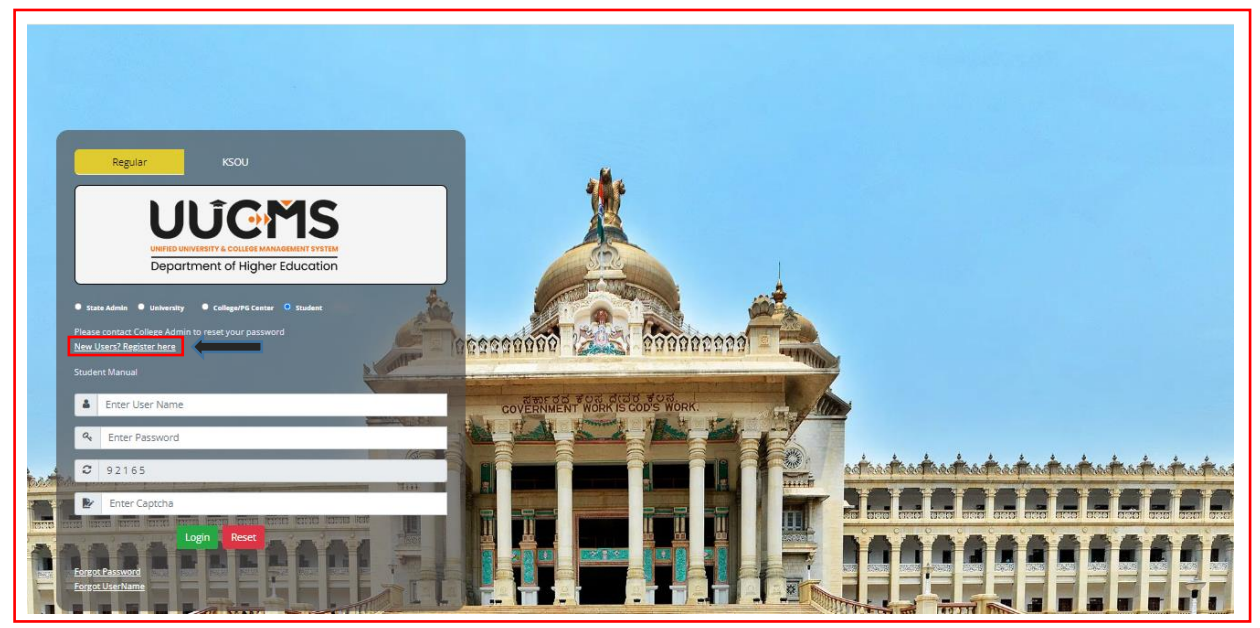

8. New Candidate Registration page will be displayed. Here Candidate needs to complete the below mentioned fields. He will be allowed to continue to the next menu only if the current menu is completed and saved. Each page will be having a **Captcha** to enter and then he has to click on **Save & Continue** to continue to the next menu.

- **•** Personal Details
	- (i) Indian Resident
	- (ii) Non-Indian Resident
- Photo & Signature
- Category / Special Category
- Quota & Bank Details
- **•** Previous Education Details

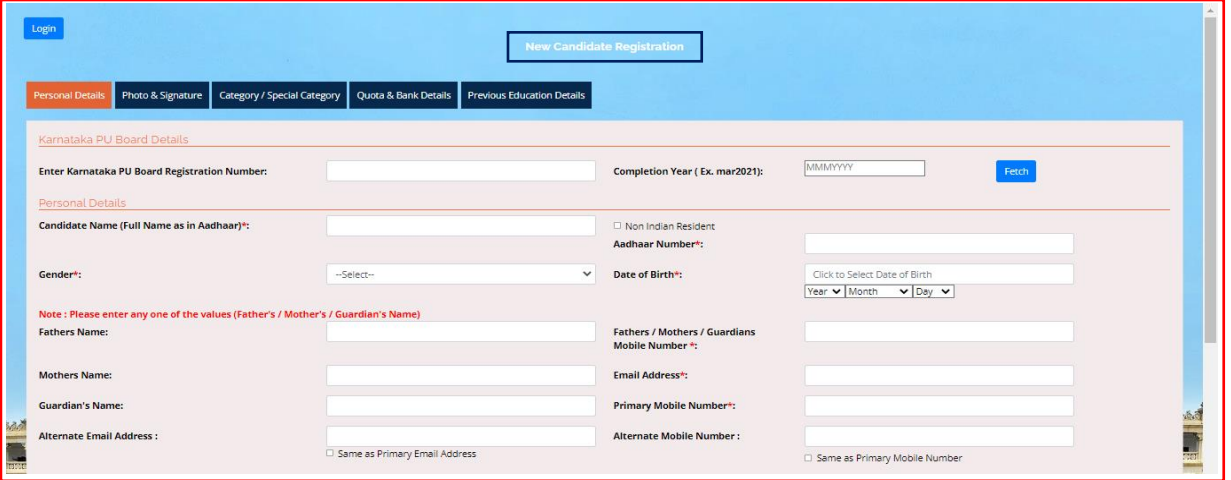

9. If the Candidate had completed PUC from **Karnataka PU Board**, then enter the **Registration Number** and **Completion Year** in the provided columns, details will be fetched automatically.

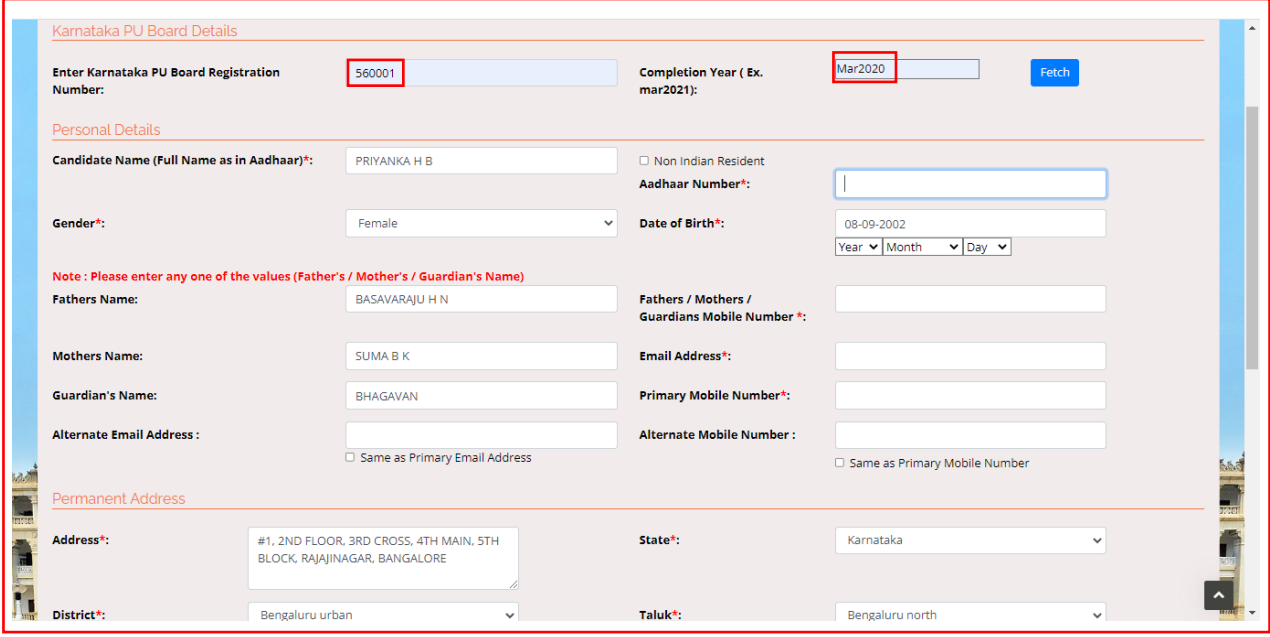

Other Board students and those who have done equivalent to PU Course can skip this option and enter the details in **Previous Education Details Menu**.

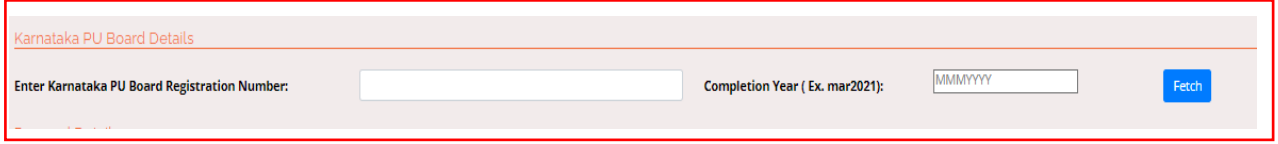

#### <span id="page-6-0"></span>**Personal Details**

10. Enter Candidate's Personal Details.

#### <span id="page-6-1"></span>**(i) Indian Resident**

If Candidate is an Indian Resident, enter Aadhar No. and the other details. If the Current Address is same as the Permanent Address, then tick the box given. If Current Address is different from Permanent Address, then entre the required fields. Enter the Captcha given and click on **Save & Continue.** 

<span id="page-6-2"></span>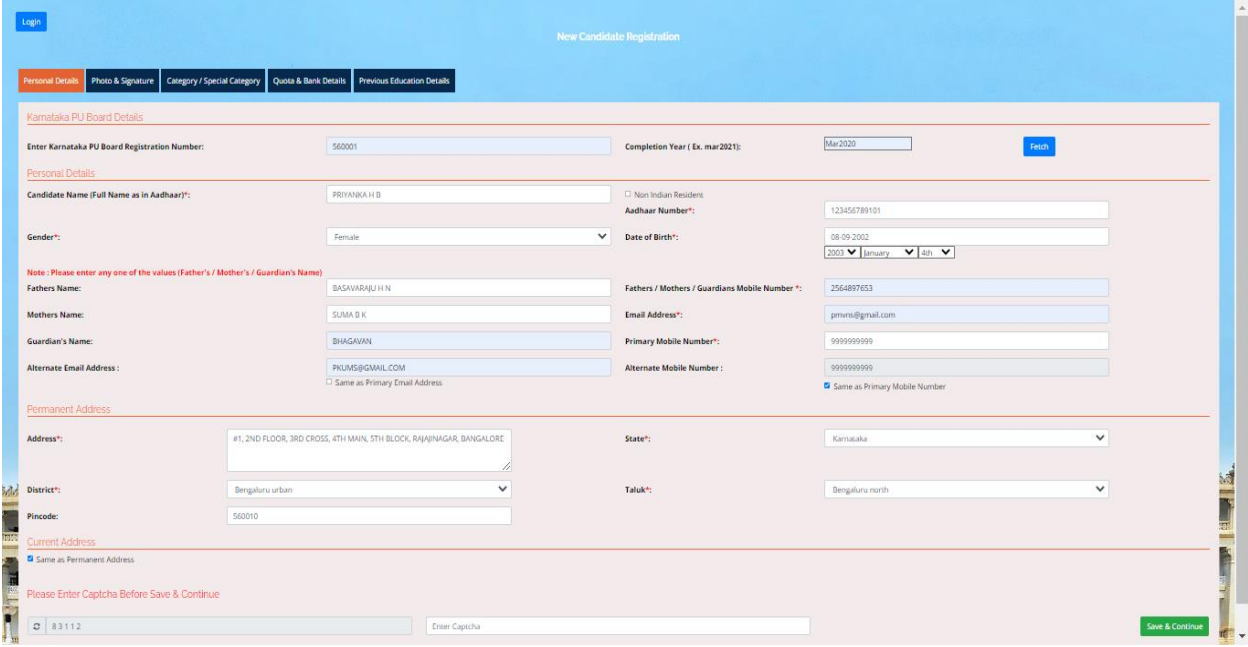

#### **(ii) Non-Indian Resident**

If Candidate is a Non-Indian Resident, then he has to enter his Passport No., Country Name and upload a scanned copy of Passport.

11. Enter all the required details. Columns with (**\***) are compulsory. After filling, enter captcha and click on **Save & Continue**.

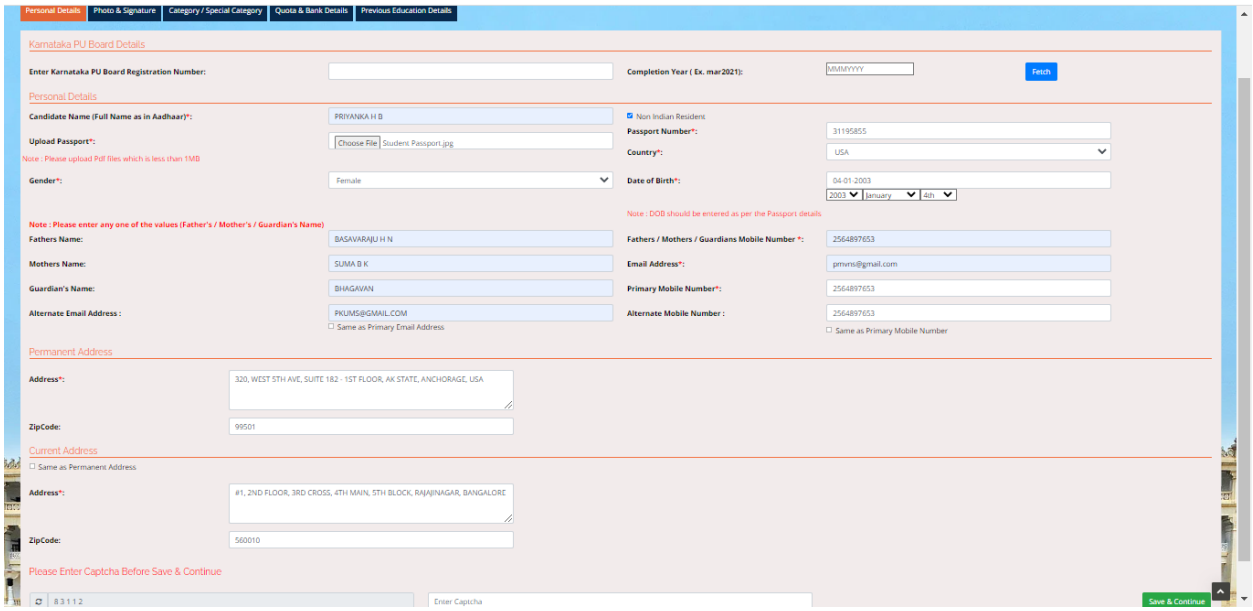

12. Username will be generated, the same will be sent to Candidate's mail Id and to his mobile number given for registration. The Username generated will be used for login until Candidate gets his Student Registration Number.

Click on Generate OTP. An OTP will be sent to the registered mobile number.

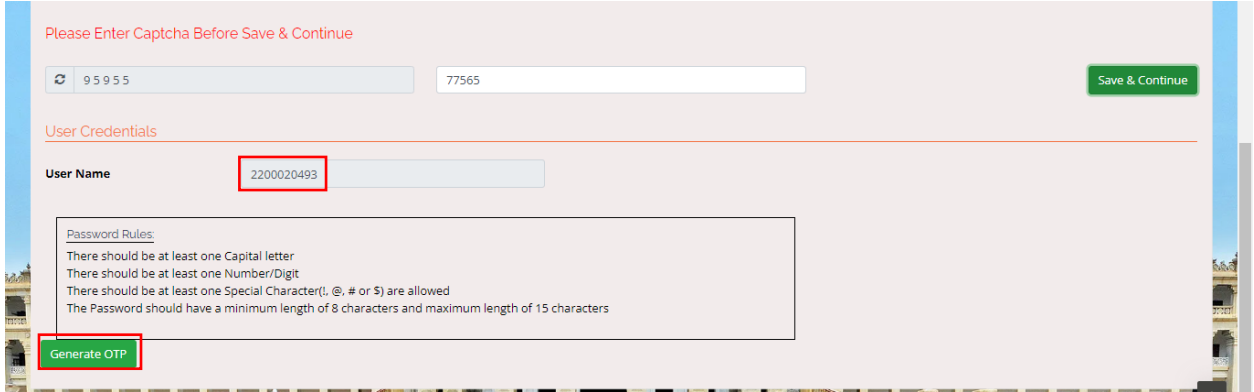

Candidate will be asked to enter the OTP sent to the registered mobile number.

13. Enter the OTP and click on Verify. Then type the password (set according to the rules given) and click on **Save & Continue** to the next page.

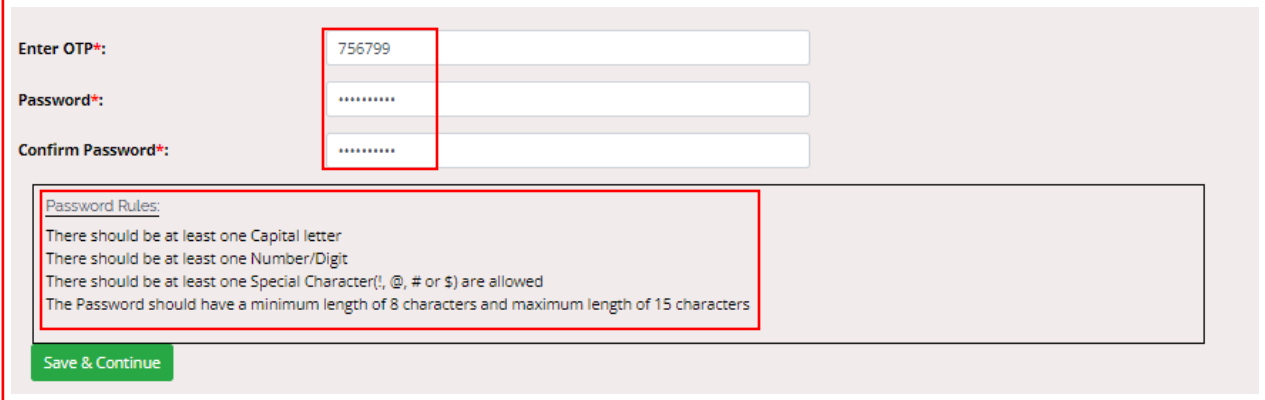

Candidate Id generated and Password set in this menu will be used as login credentials until the Candidate gets his Student Registration Number.

### <span id="page-8-0"></span>**Photo and Signature**

14. Upload Candidate's photograph and scanned signature copy in JPG, PNG or JPEG format with a size limit of below 1 MB, enter the Captcha and click on **Save & Continue.**

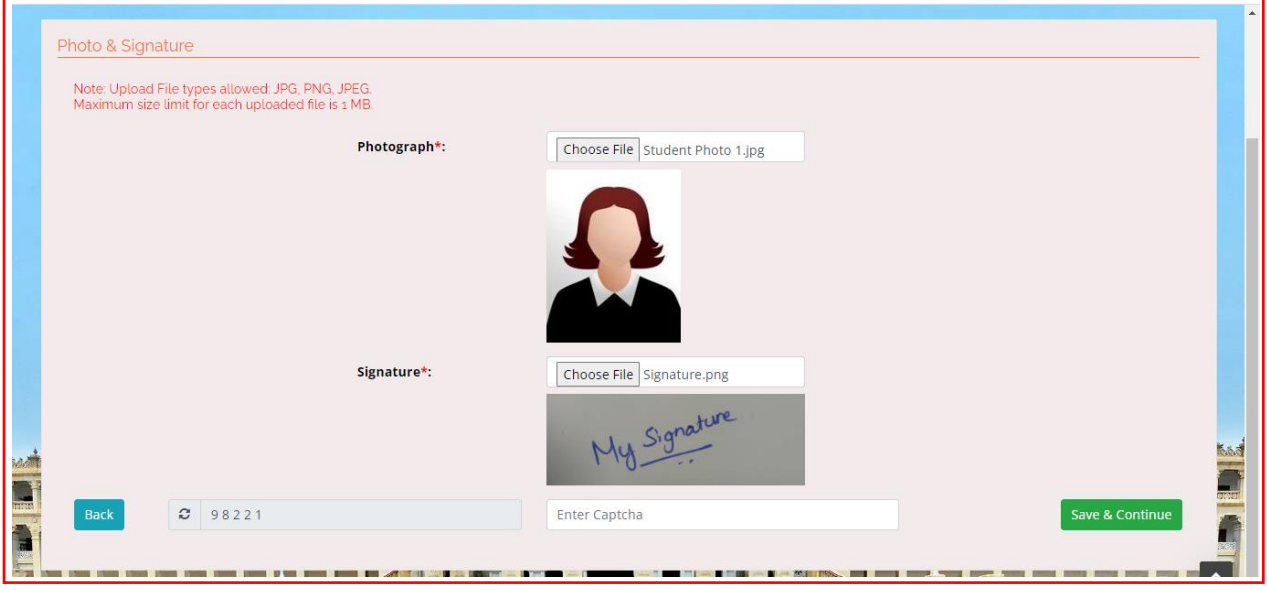

## <span id="page-9-0"></span>**Category / Special Category**

15. Select Candidate's Religion, Category and Caste details from the drop down list. Mention Family Income Per Annum (in Indian Rupees).

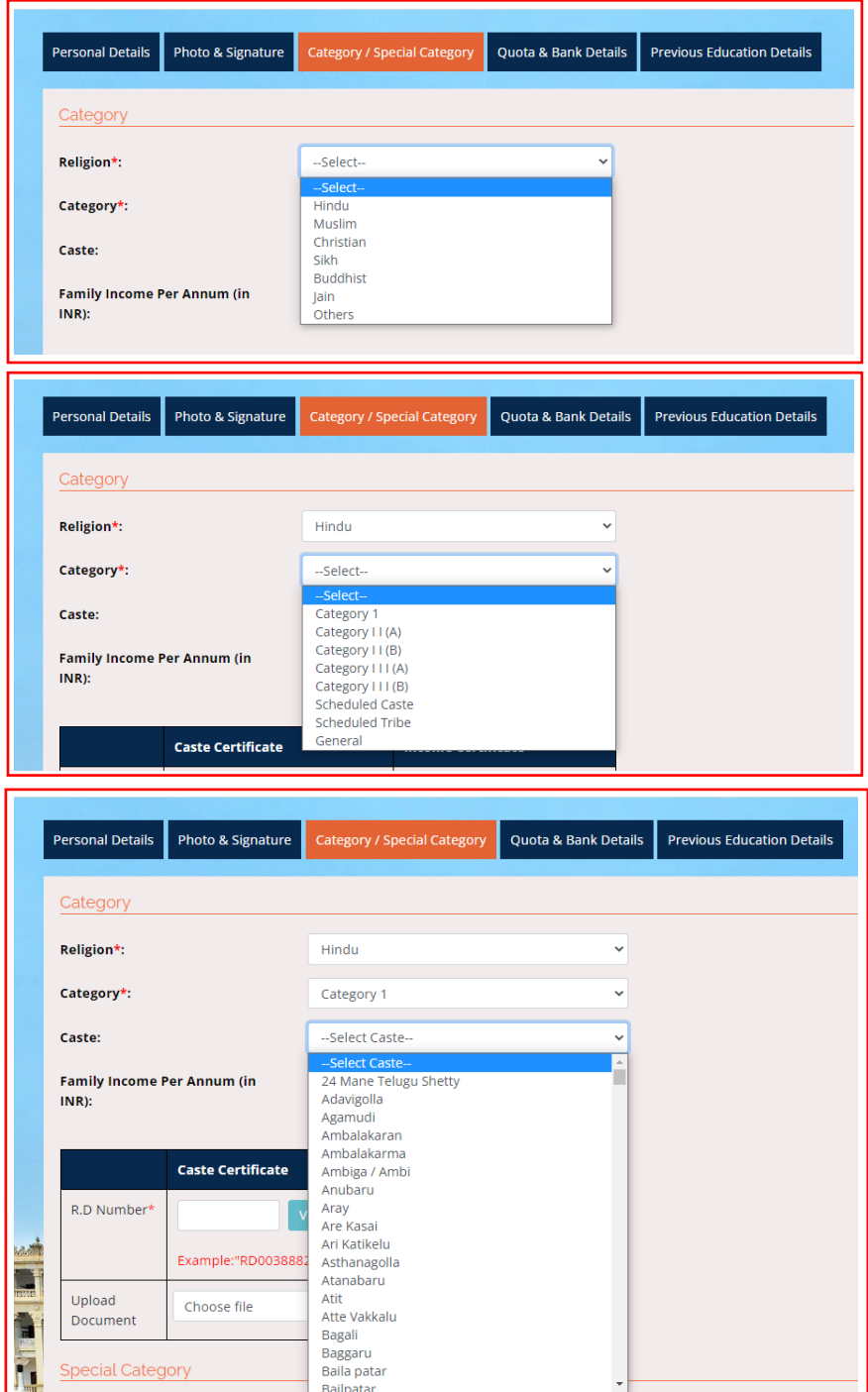

If the Candidate comes under any Reservation on caste basis, he has to enter the **RD certificate number** (Issued by AJSK) and click on **Verify** button for verification which is a mandatory. If Verified, Uploading document for the same is not compulsory.

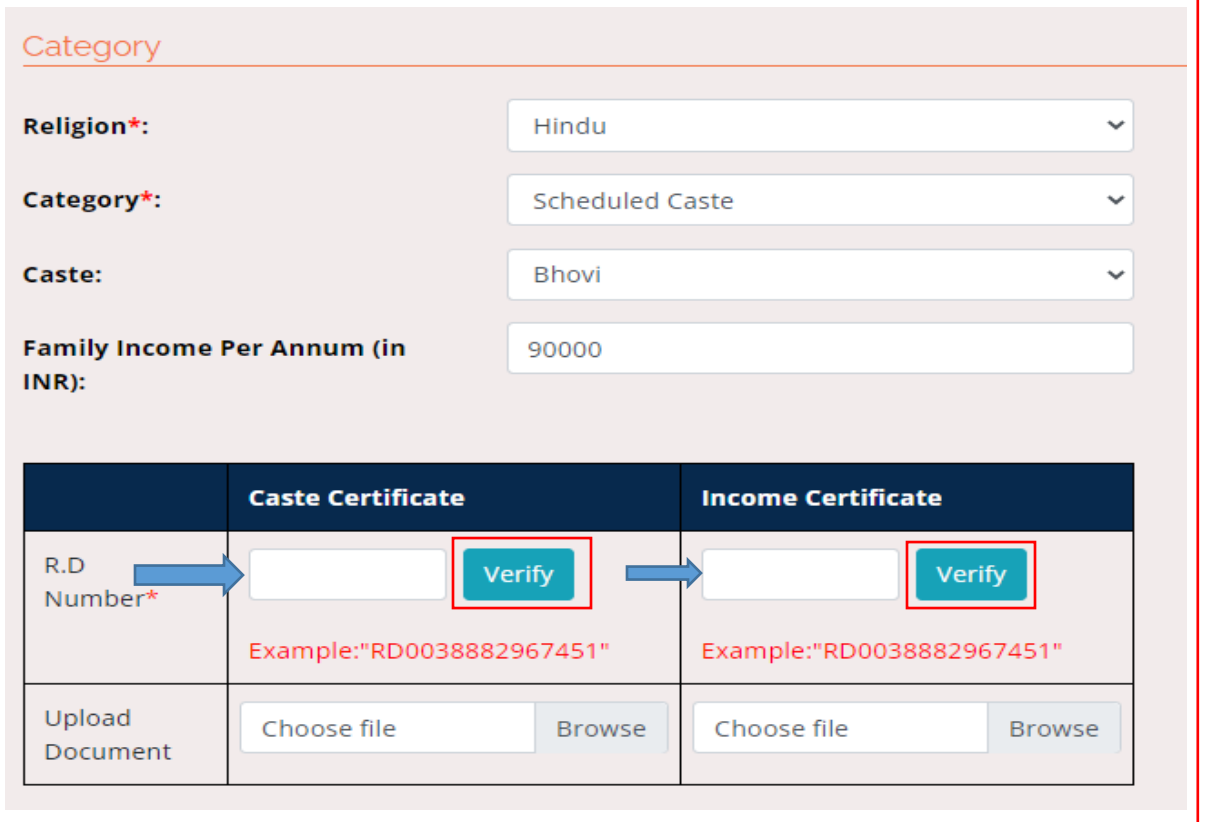

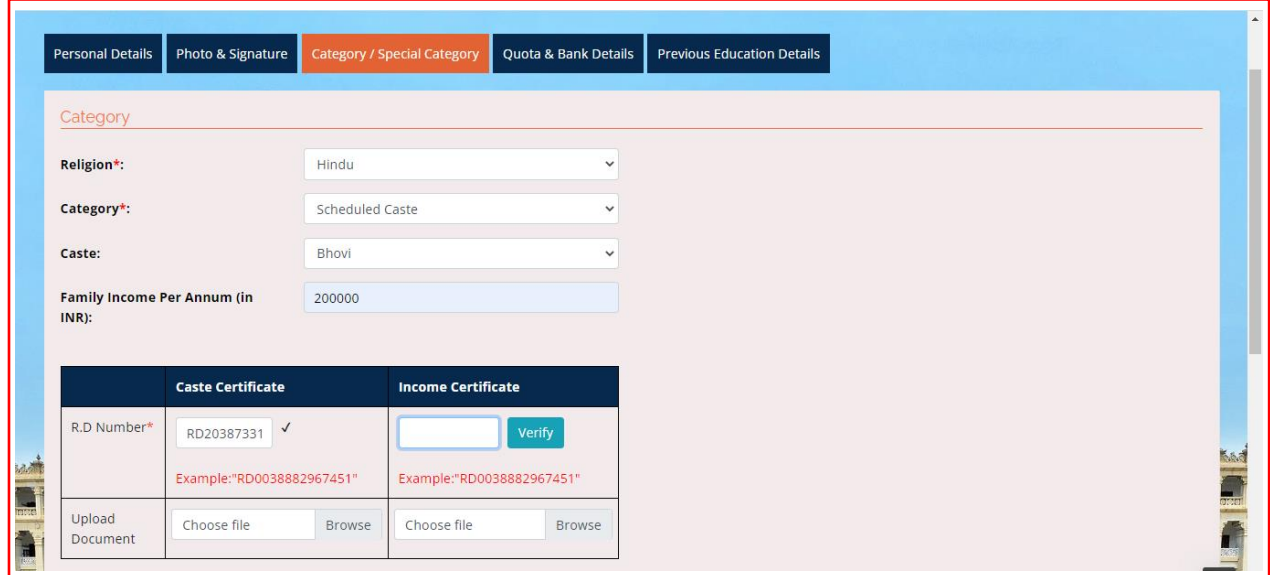

If you possess Income Certificate, enter the document number in the provided column and click on **Verify**.

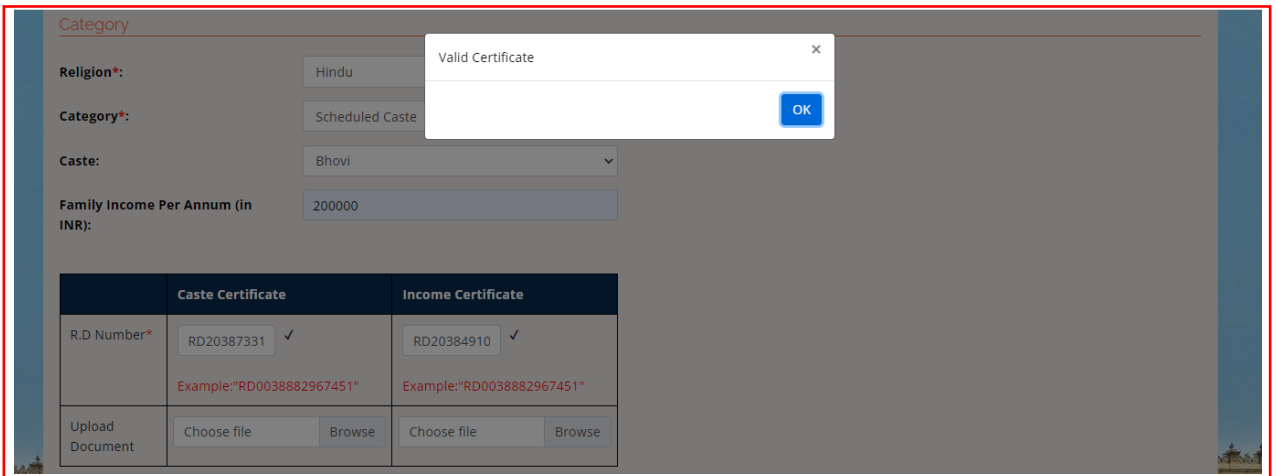

Please note once the verification is done successfully, candidate can see a pop up box saying Valid Certificate and a tick mark  $(\checkmark)$  will appear in the place of Verify.

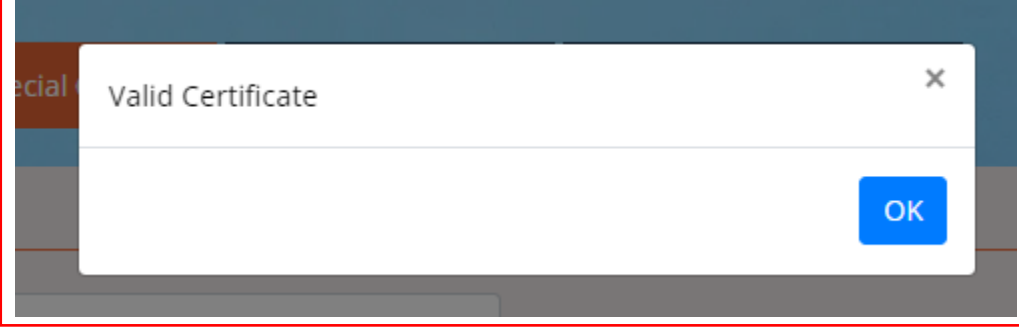

16. If the Candidate comes under General category, select a caste from the drop down menu.

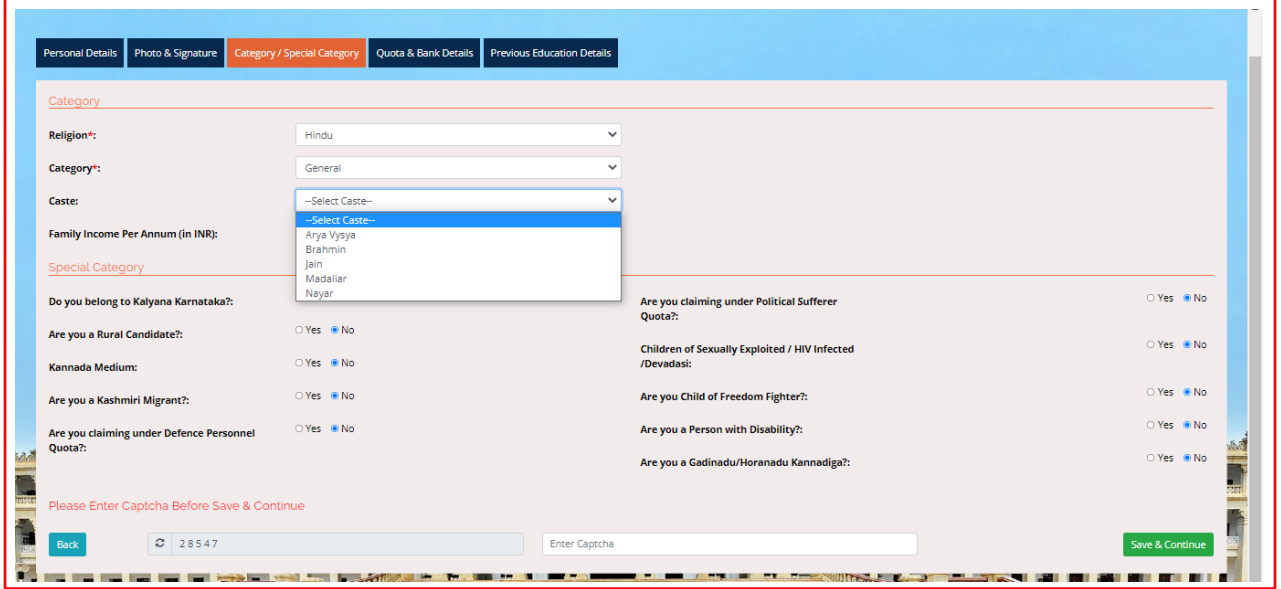

17. Enter the Special Category details. If the Candidate comes any of the special category, he has to provide supporting document number for verification. Uploading the document is not mandatory. Verification will be done instantly when **Verify** button is pressed and Tick mark **( )** will appear as the successful verification.

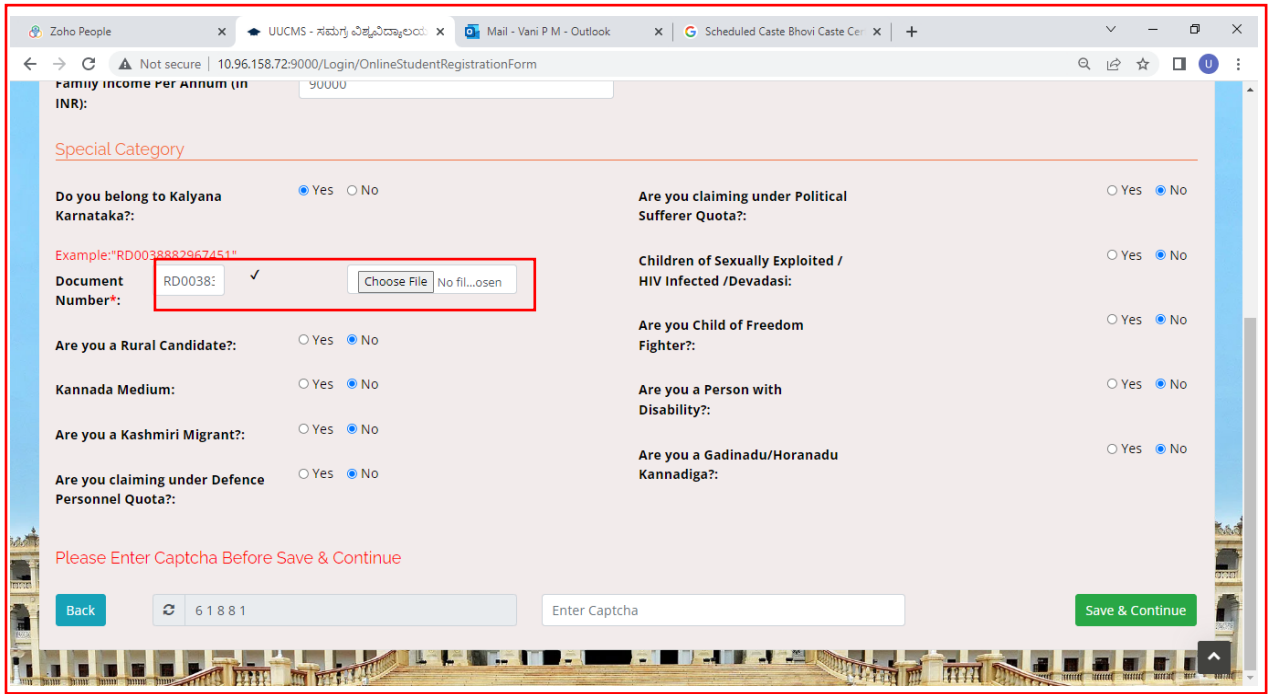

18. Click the appropriate button, enter Captcha and click on **Save & Continue** to the next page.

## <span id="page-13-0"></span>**Quota Details**

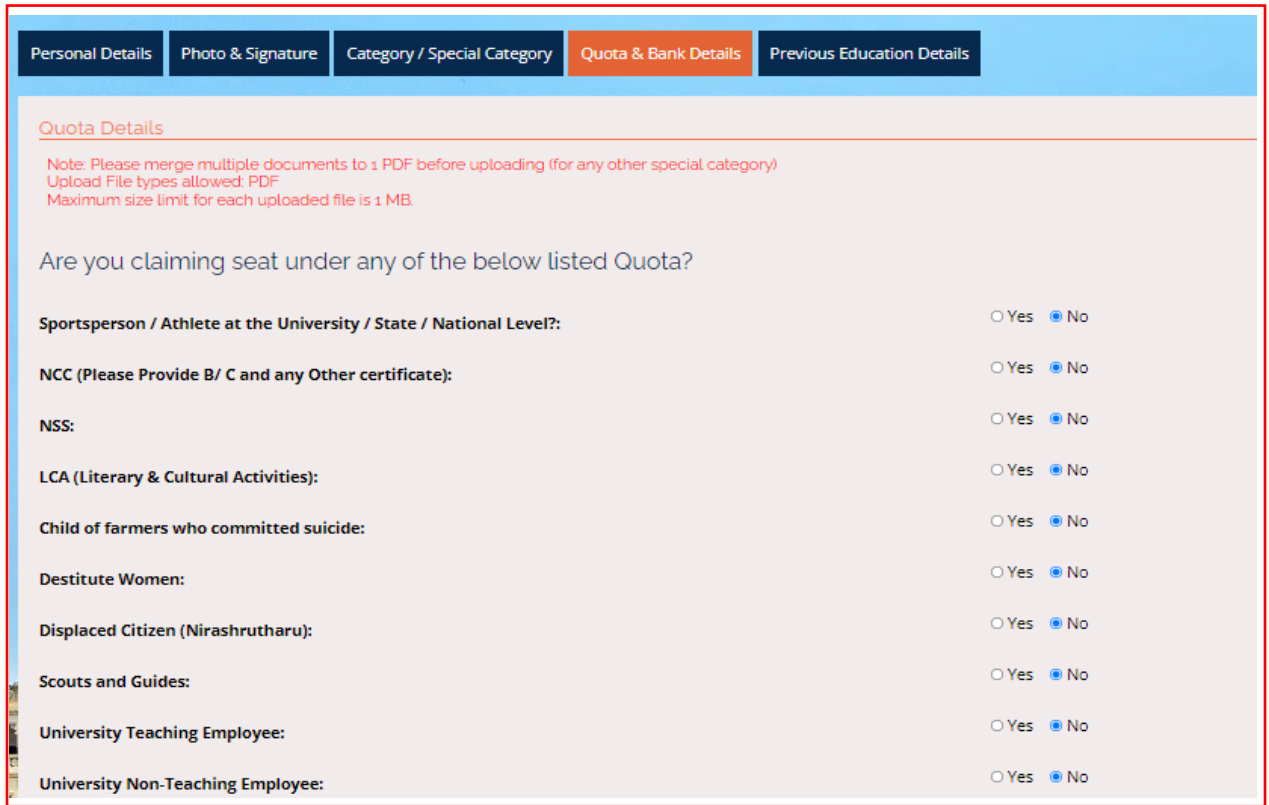

19. Click on **Yes or No** buttons to confirm the Quota details of the Candidate.

## <span id="page-13-1"></span>**Previous Education Details**

21. In this menu, Candidate has to provide his 10<sup>th</sup> or SSLC and PUC details. PUC details will reflect here if he had already fetched data in Personal Details page. If he belongs any other Board other than Karnataka State PU Board, he has to provide details here.

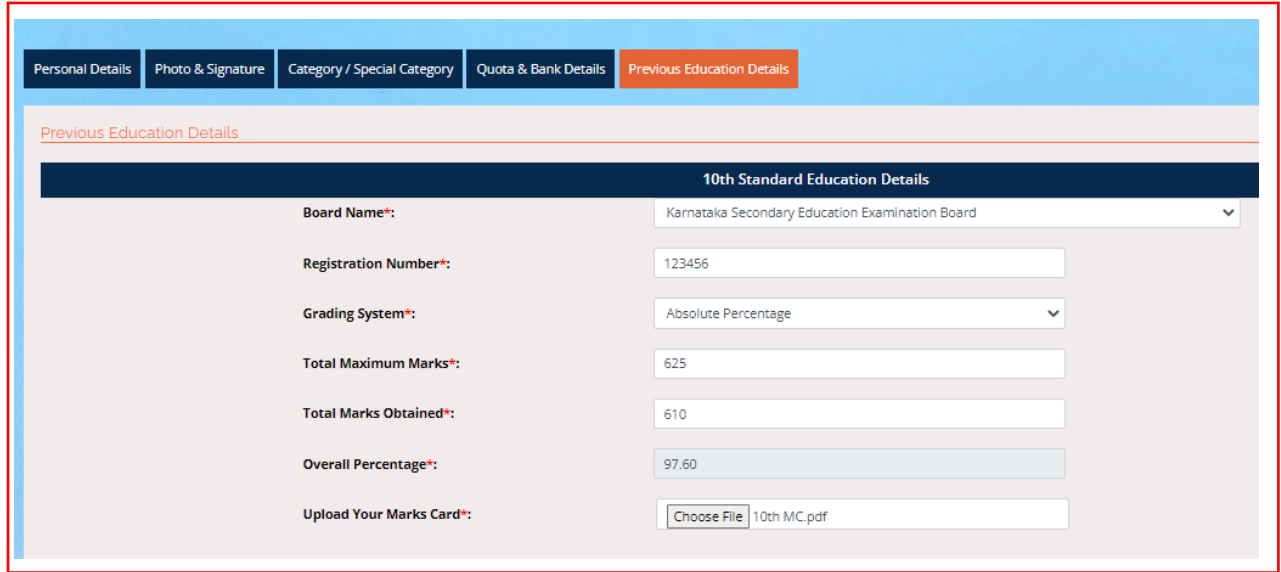

Note: If the grading system is Absolute Percentage, enter Total Maximum Marks and Total Marks Obtained. Overall Percentage will be calculated automatically. If CGPA is the grading system, enter CGPA points obtained.

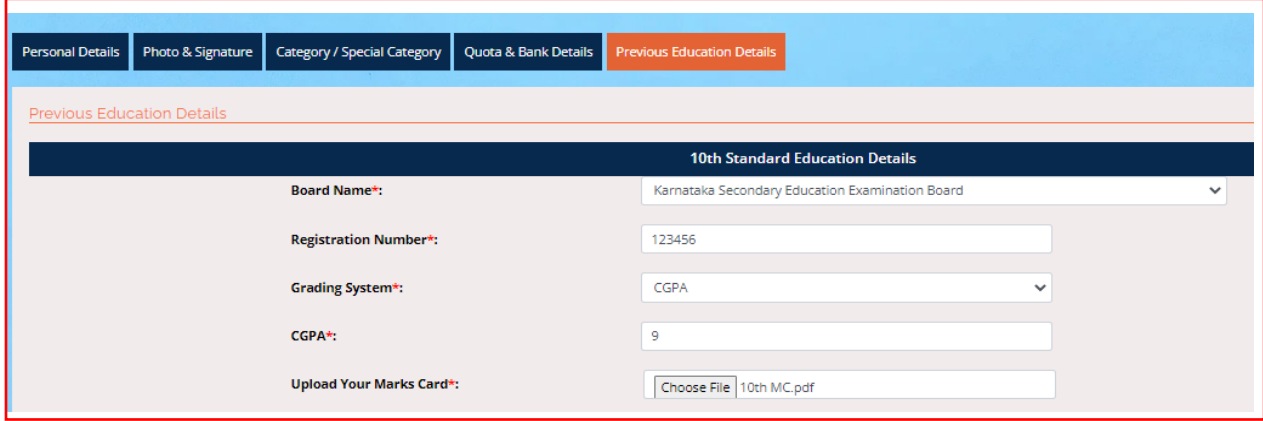

If the Candidate has finished his 12<sup>th</sup> or PUC in Karnataka State Board, he has to fetch the data in the first menu **Personal Details**. The same will be reflected here.

If he has taken exam through other state boards, he has to enter all the required details and upload the certificate.

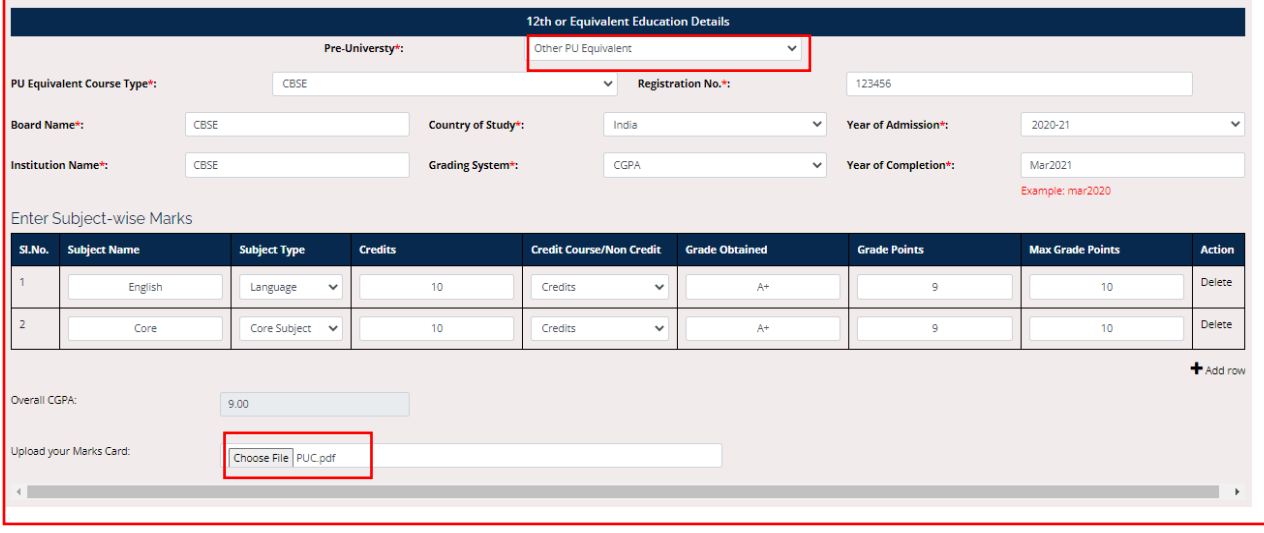

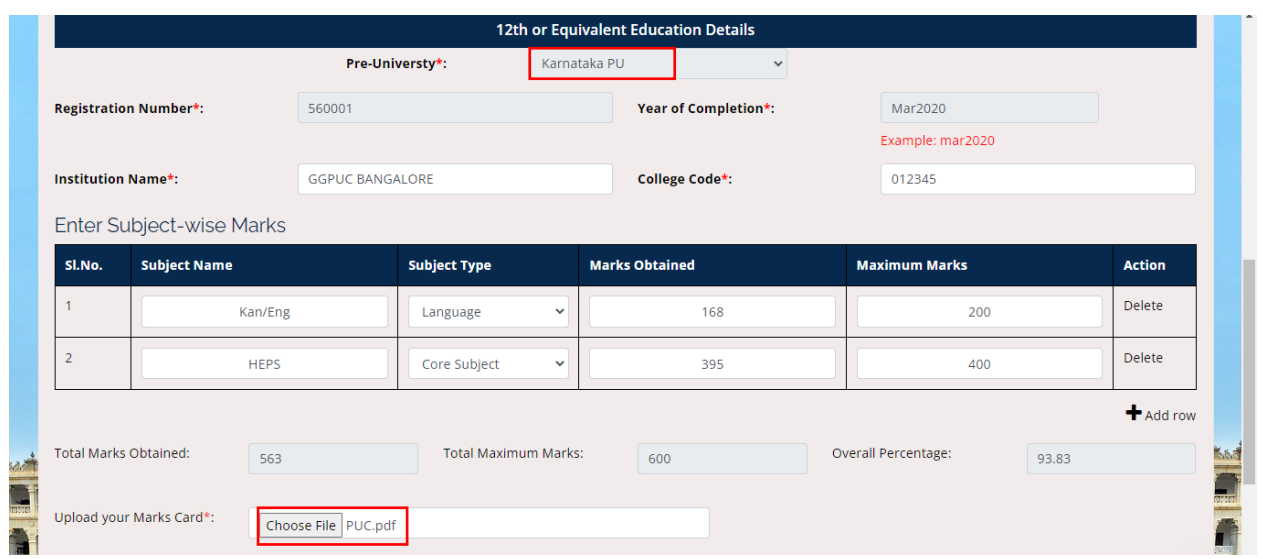

22. Tick the appropriate check box, enter Captcha and then click on the **Submit** button to finish Registration process.

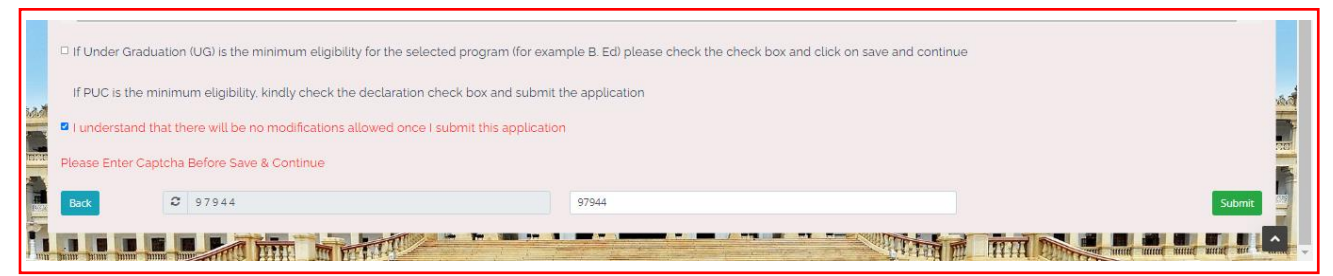

23. Once the Candidate submits his application, pop-up box will be displayed and shows message:

**Data Saved Successfully, Please Use (Candidate ID) as Username to Login**.

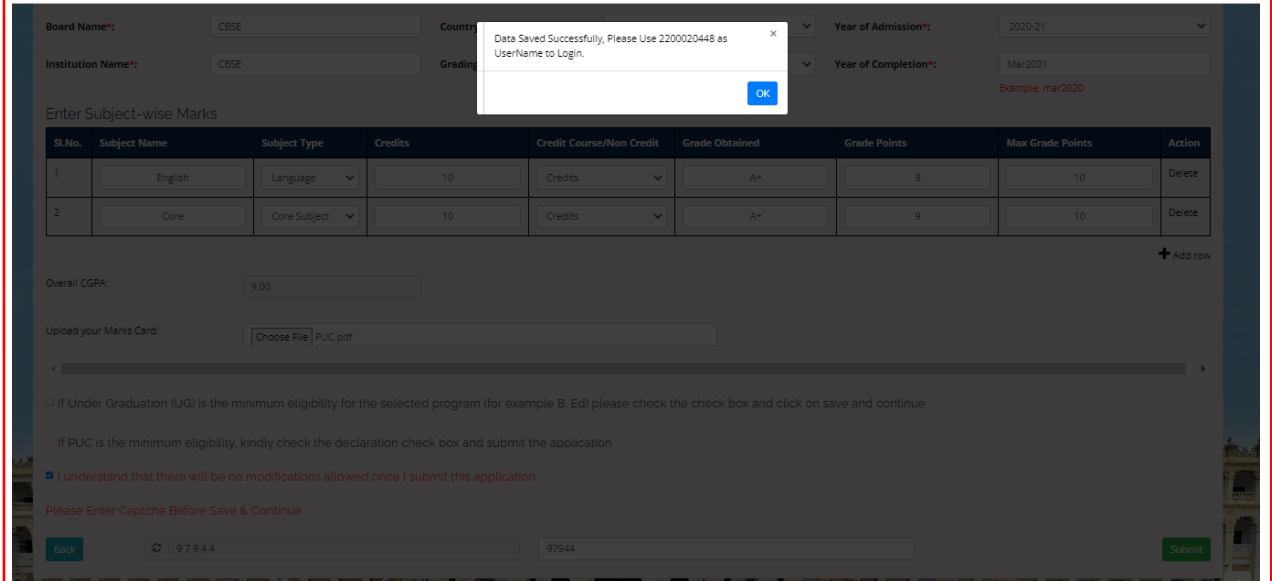

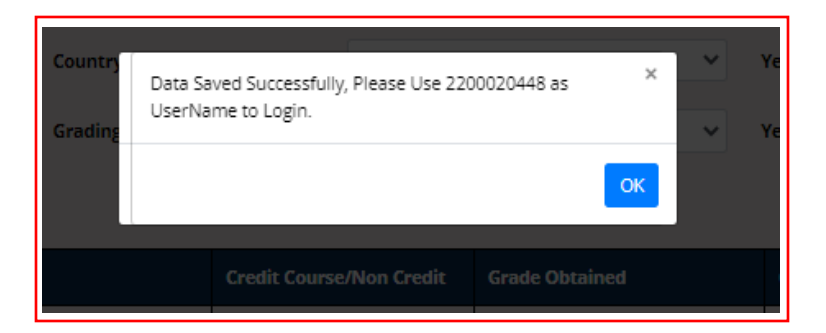

## <span id="page-16-0"></span>**2. Create Application**

1. Open the portal using URL - [https://uucms.karnataka.gov.in.](https://uucms.karnataka.gov.in/) Student has to login to UUCMS portal by using his Candidate ID and Password created at the time of registration.

٦

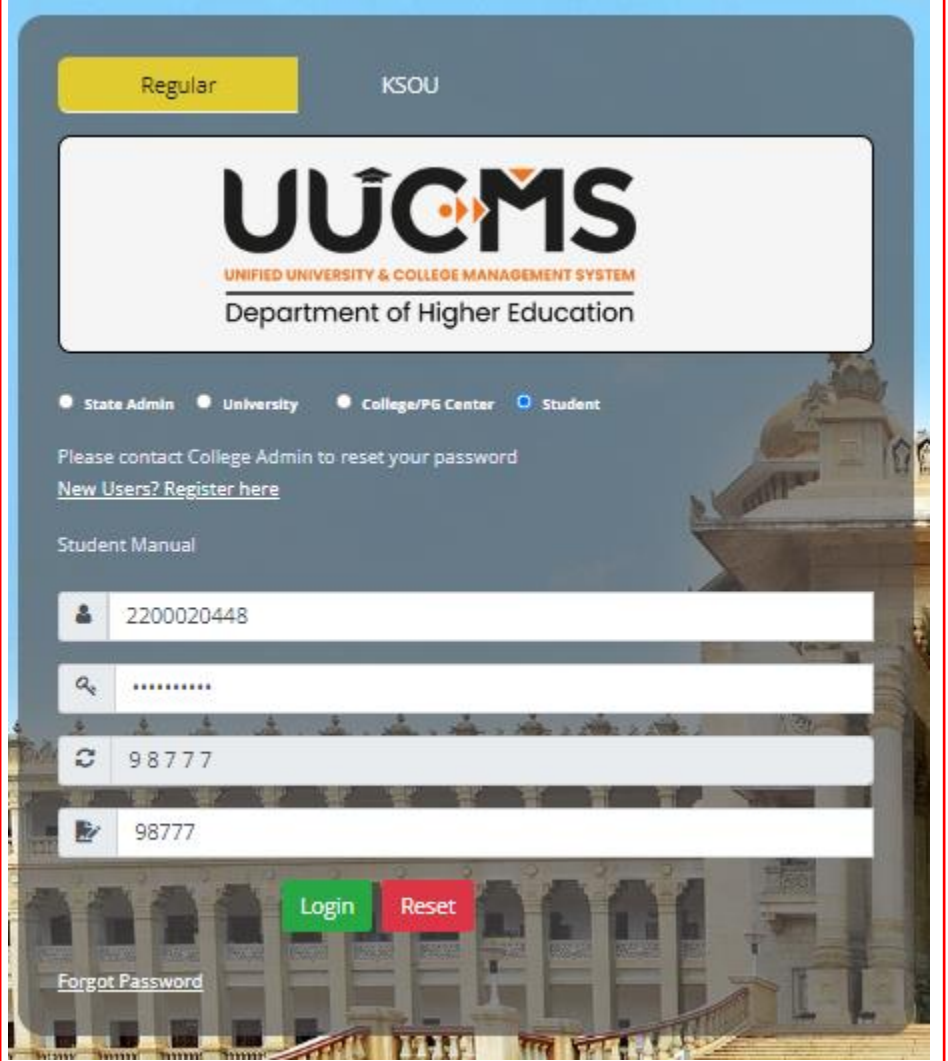

2. Once logged in UUCMS, Home Page will be displayed.

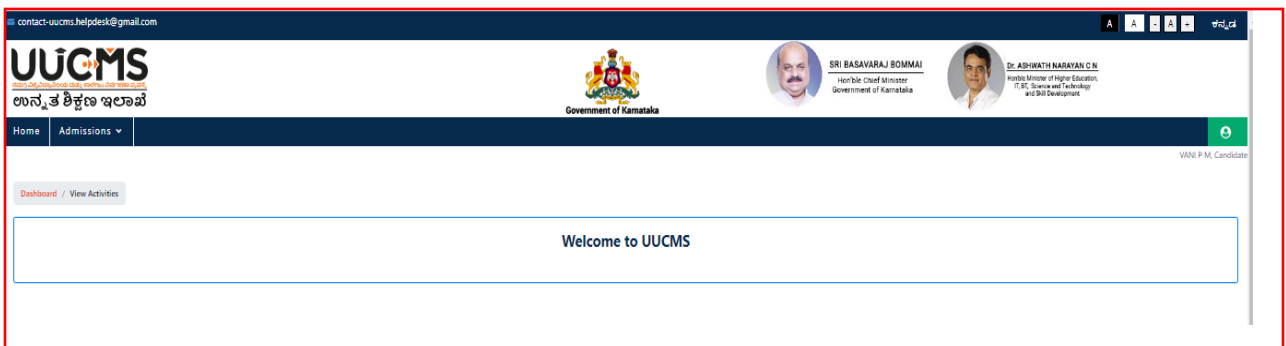

3. Student can edit his details entered at the time of registration through **Manage Profile** and save the data.

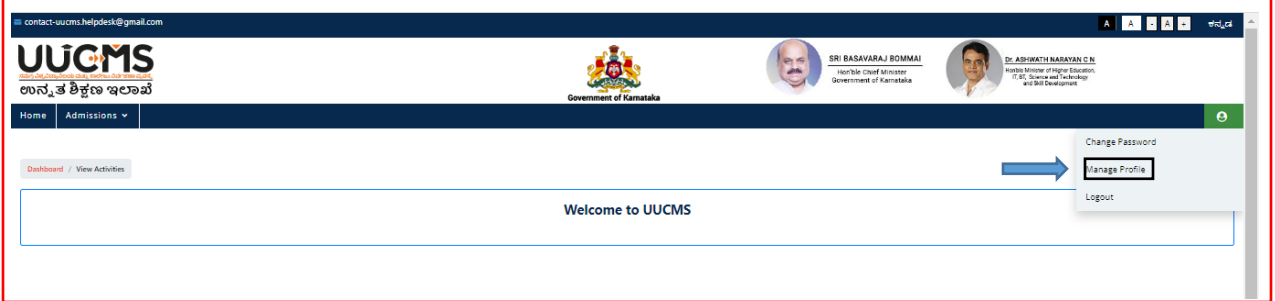

4. To apply for the desired course, student has to click on the **Admissions** Menu > **Create / View Application**. He can also view the status of his application already applied for the course.

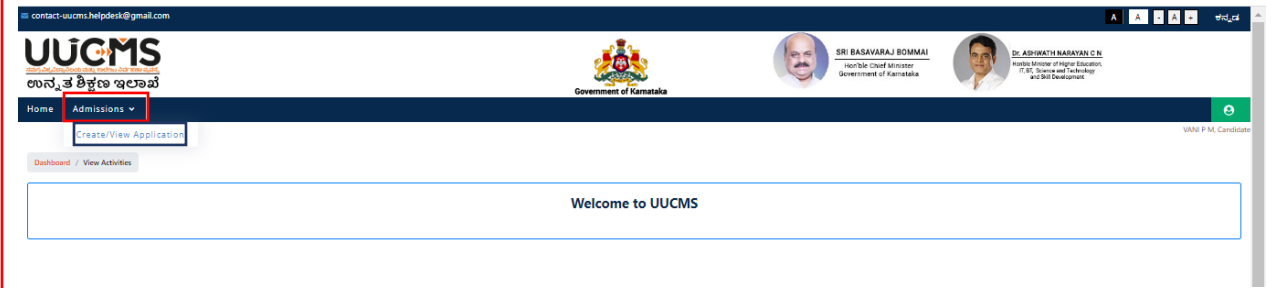

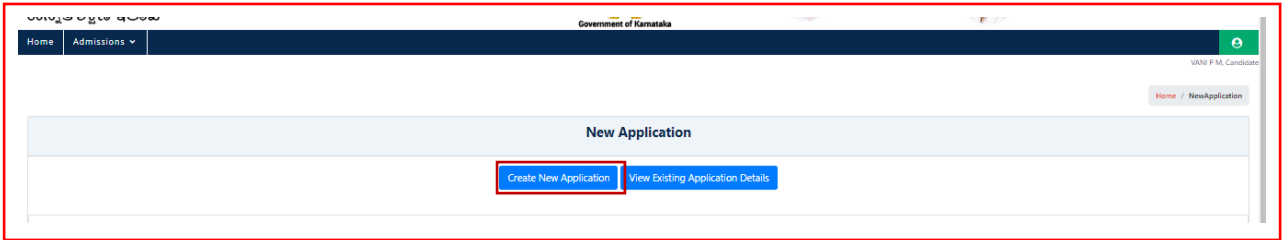

5. Select Academic Year, Program Level, University and Program Name from the drop down list and **Submit.**

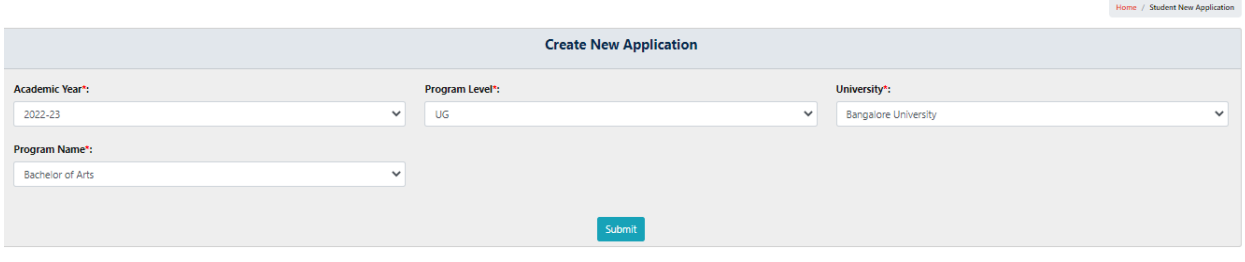

6. Student can apply from the drop down list of Colleges of selected University on priority basis along with the Disciplines and click on **Preview & Submit.**

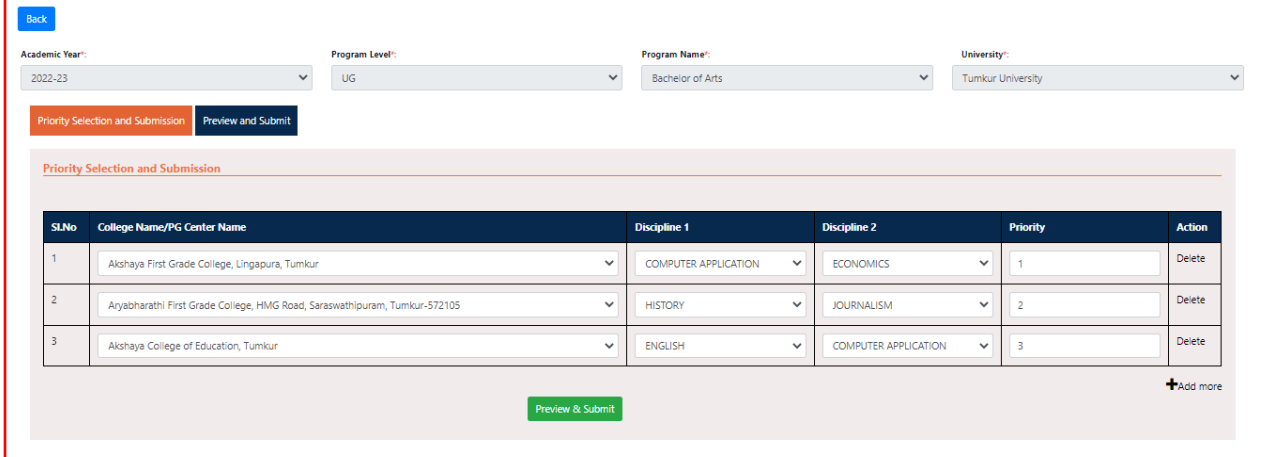

7. Once **Preview & Submit** button clicked Candidate will be able to see his Application. Tick the check box given at the end of the application for declaration and then **Submit**.

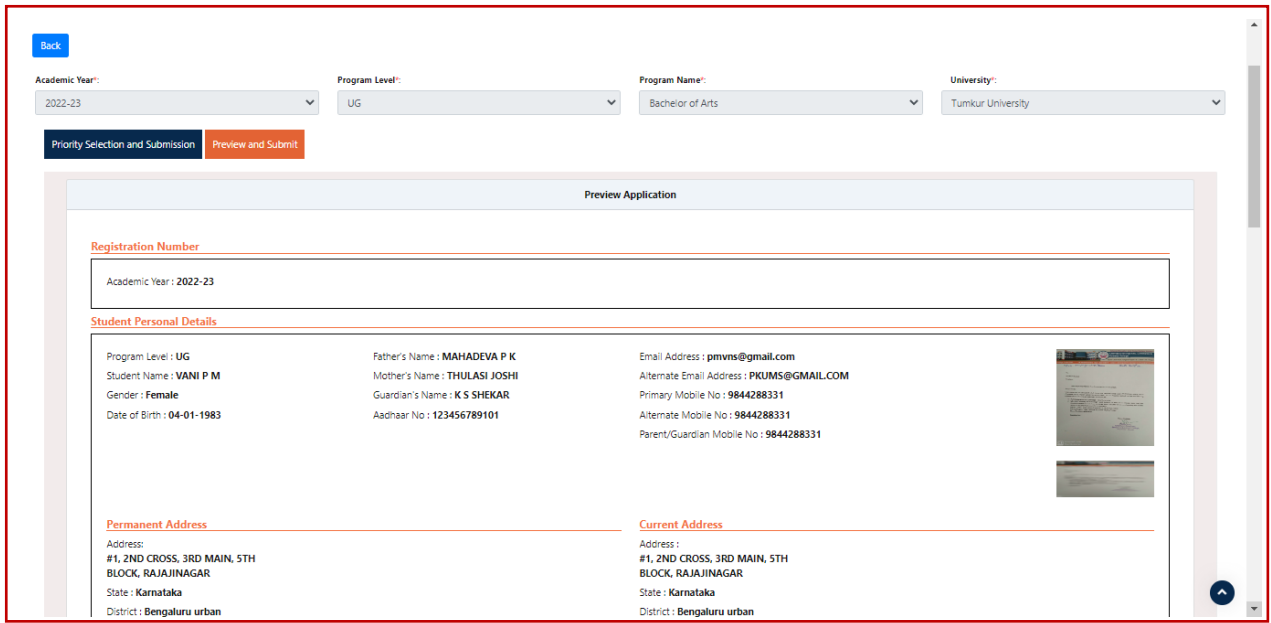

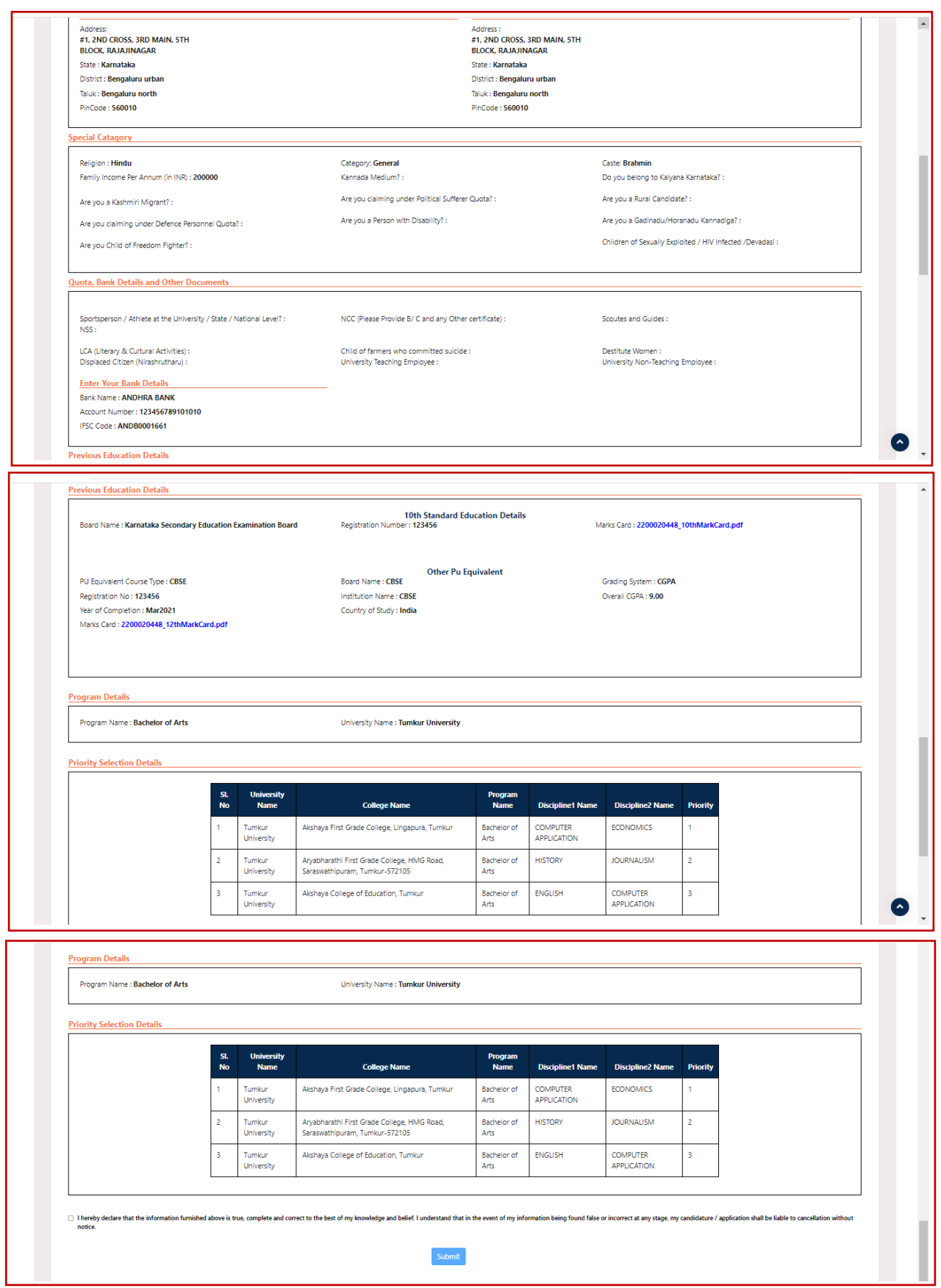

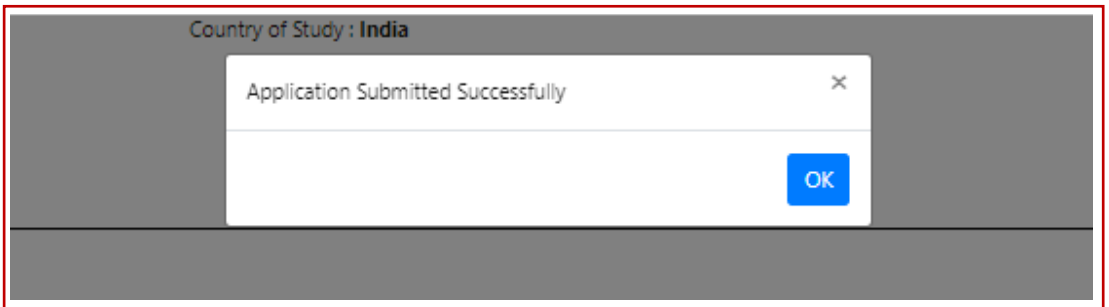

8. Candidate can view his application and check the status.

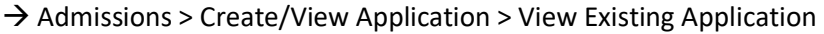

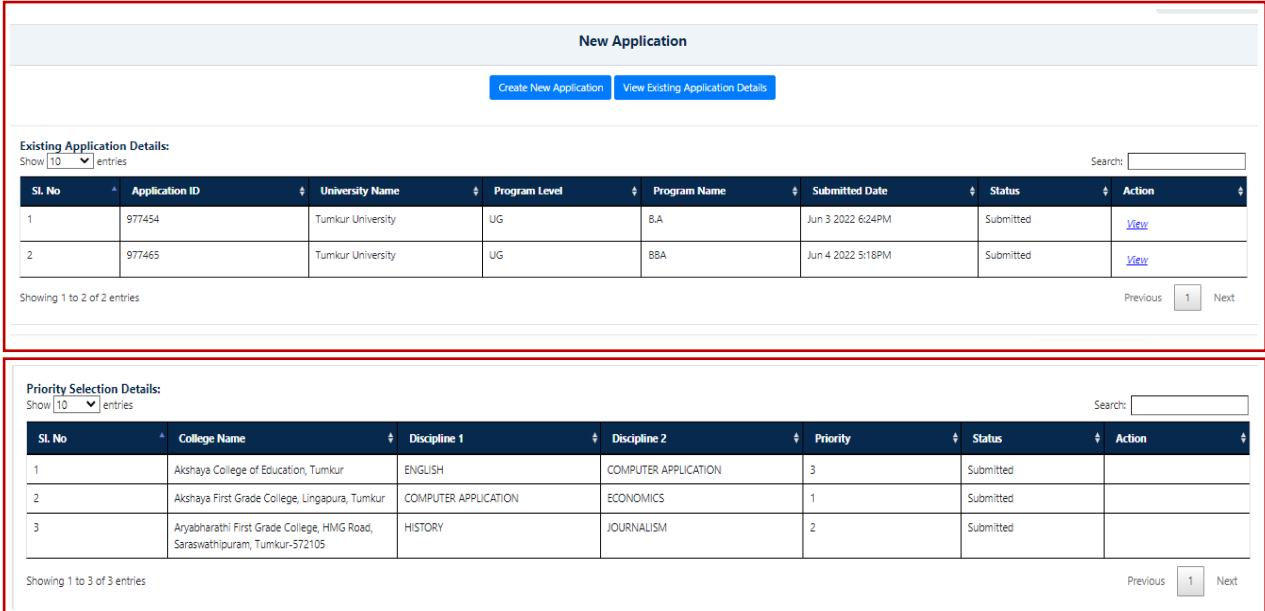

9. Status of the application remains **Submitted** until the College Admin verifies the document for admission. Once the verification done successfully at the college and approved by the college admin, the status changes to **Pay Fees / Upload Fee Details**. The same will be informed through email and SMS to the Student.

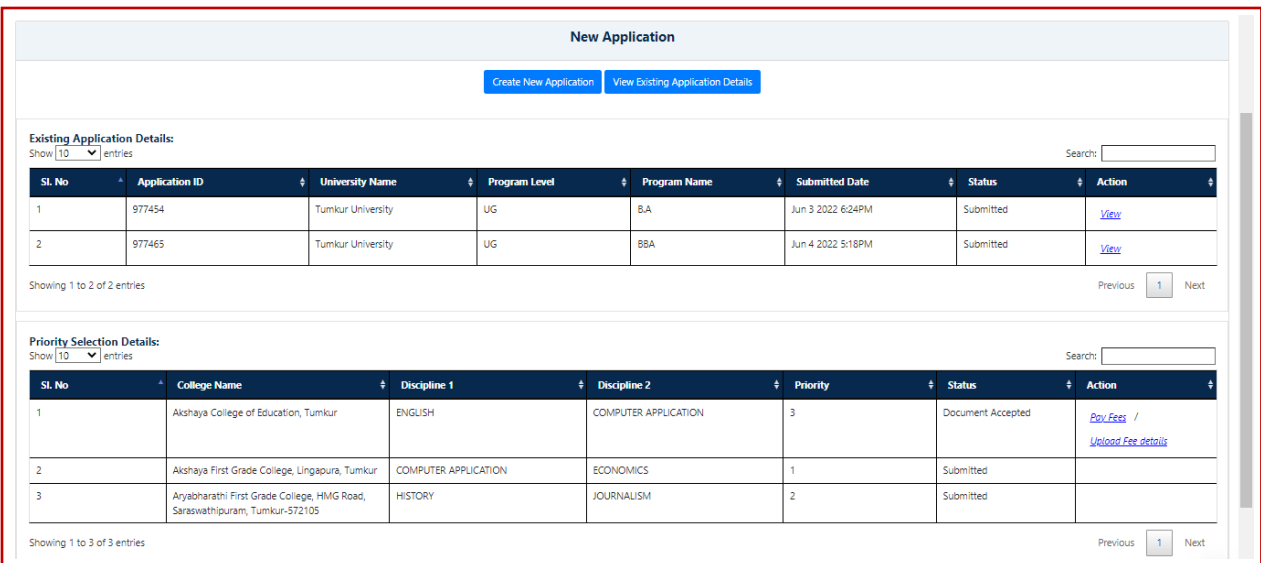

10. If the Application is rejected at the time of document verification, status changes to **Documents Rejected** the same will be informed to student through email and SMS to the registered mobile number.

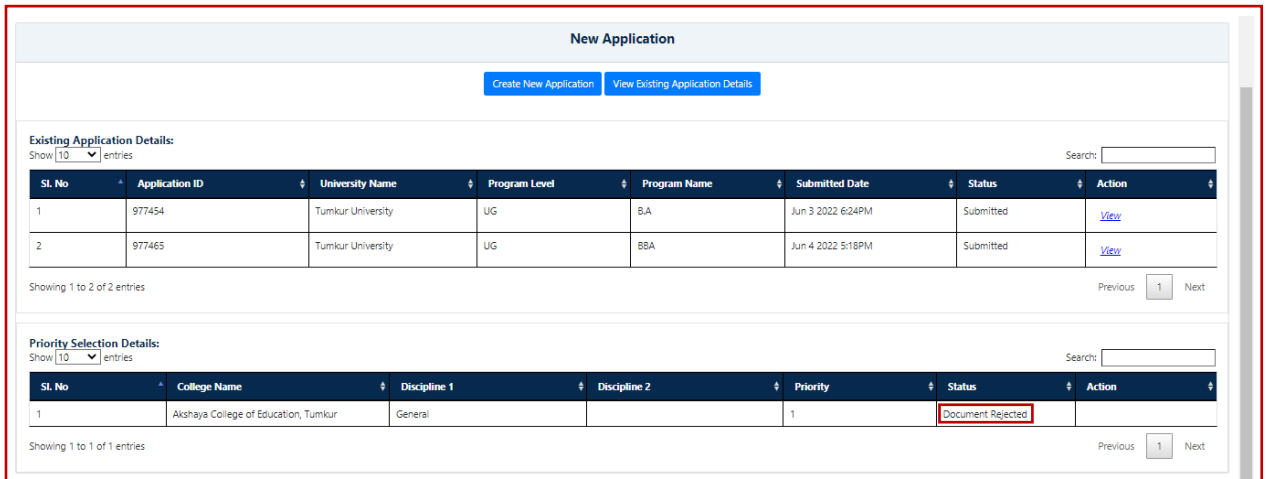

## <span id="page-21-0"></span>**3. Pay Fees**

Candidate has to click on the **Pay Fees** button to proceed for online payment and click **Pay**.

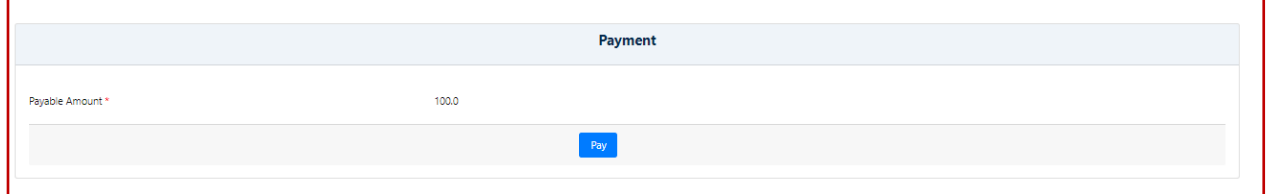

Payment options will be displayed and the Candidate has to select his mode of payment.

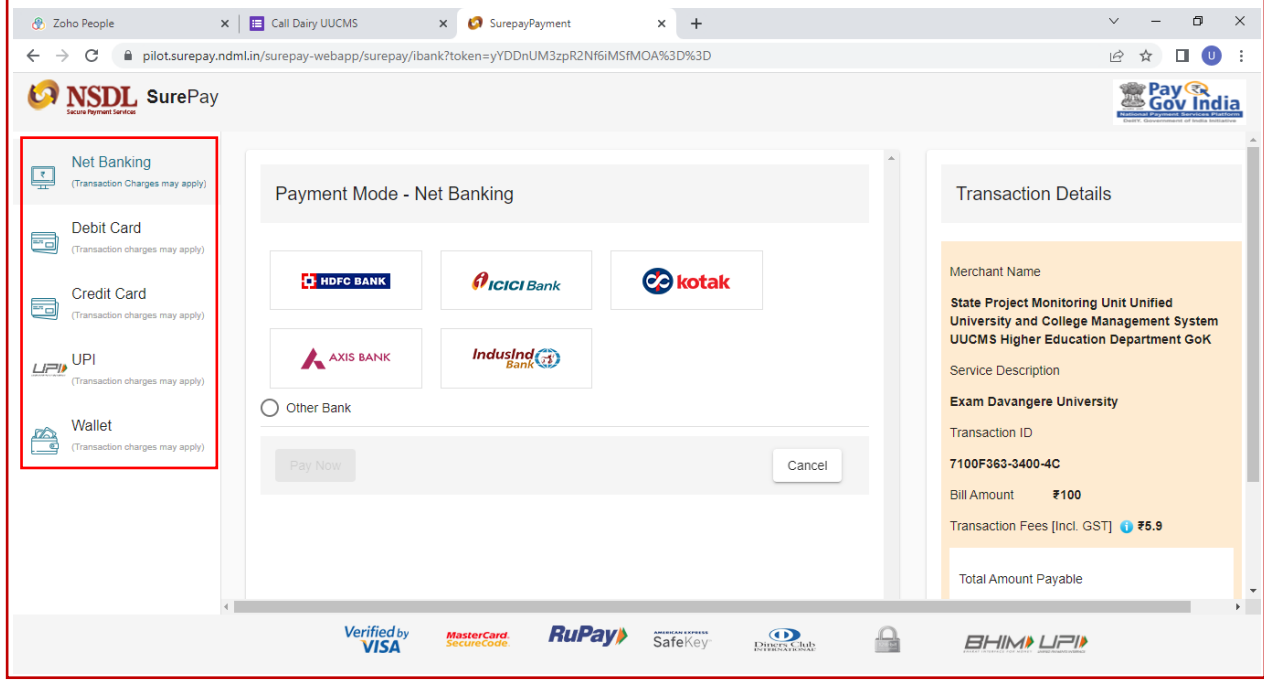

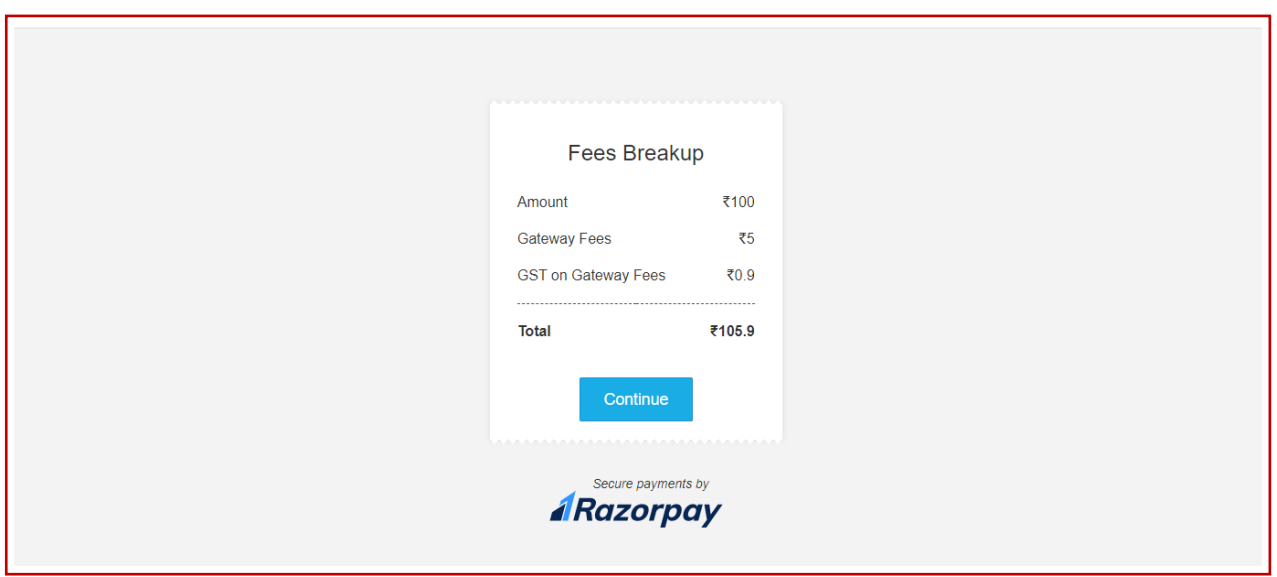

If the Candidate pays fees offline in the bank, he has to enter the **Fee Paid Details,** upload the scanned copy of challan and **Submit**.

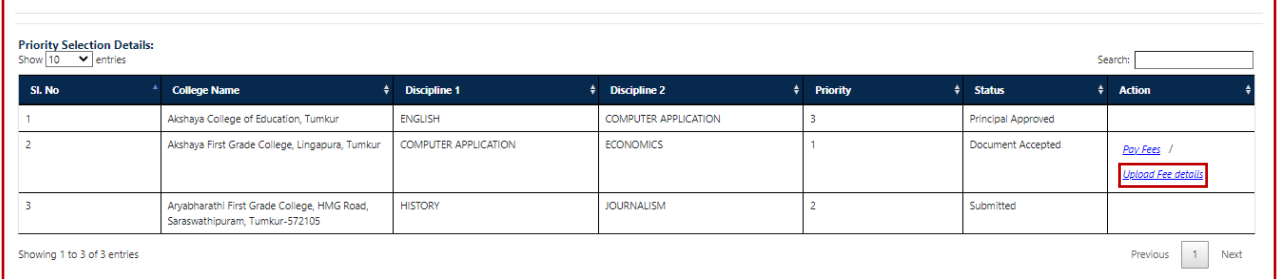

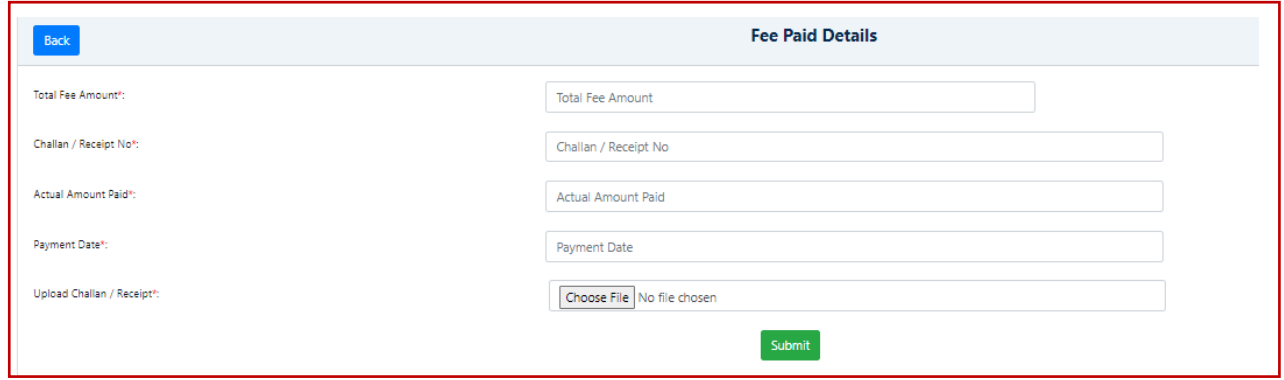

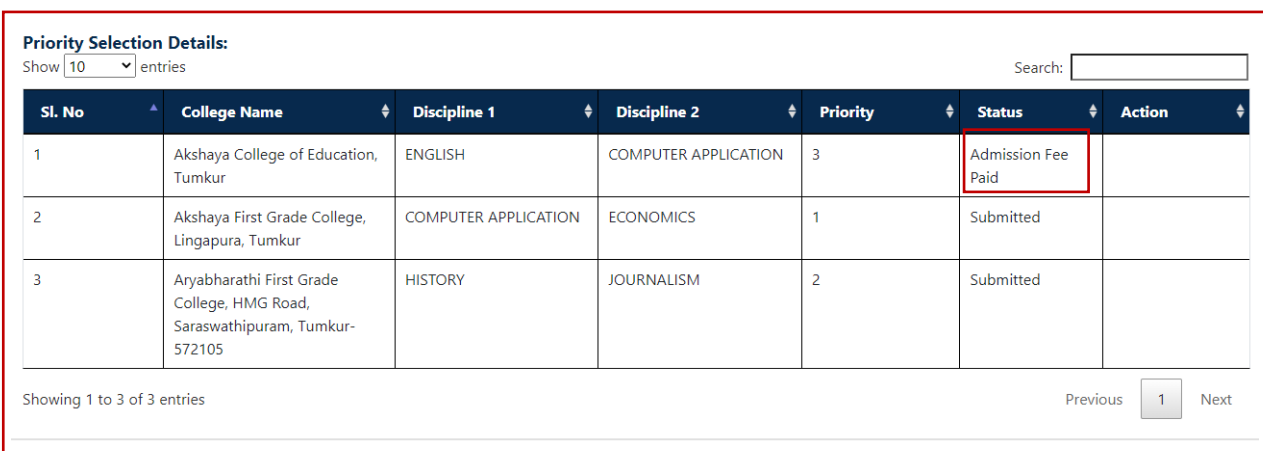

Once the payment is done, status in the application changes to **Admission Fee Paid**.

After the approval from Principal, status changes to **Principal Approved** and the same will be informed to the Student through email and SMS to his registered mobile number.

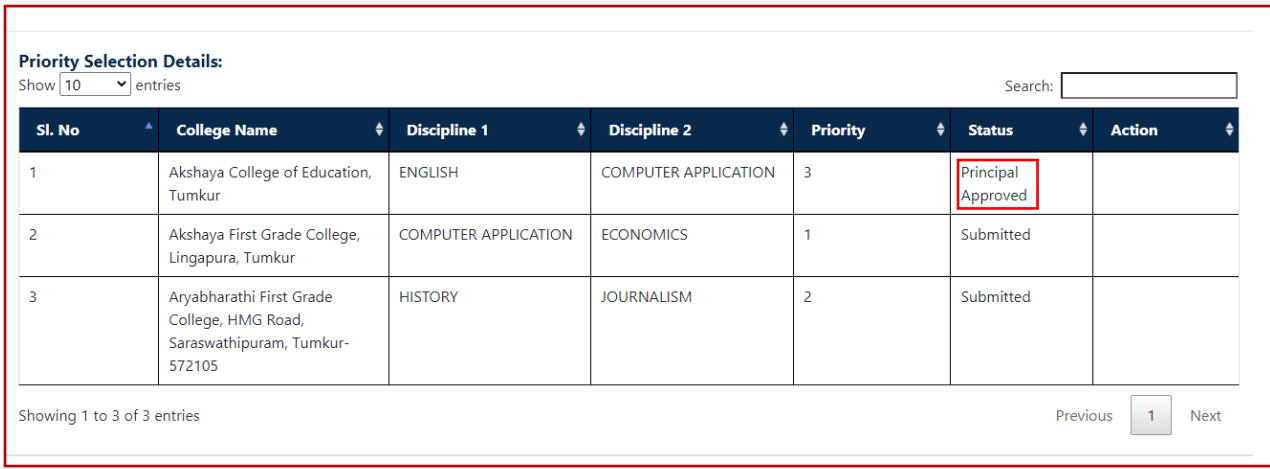

#### **Important Note**

After Principal's Approval, Candidate will receive his **Student Registration Number (USN)** through **e-mail and SMS** along with his login credentials (username and password).

He has to login using his new credentials i.e., **Student Registration No. as Username** and **Date of Birth as Password.**

**Note**: By default, password will be Student's Date of Birth. After login to his account, student can change the password.

If the Student is unable to login, he has to contact the College Admin, to get his password **RESET**.

## **4. Forgot Username / Password**

If the Student forgets his Username, to recover it, he has to follow the following steps:

- → Open the portal using URL [https://uucms.karnataka.gov.in](https://uucms.karnataka.gov.in/)
- → Click on Forgot Username / Forgot Password

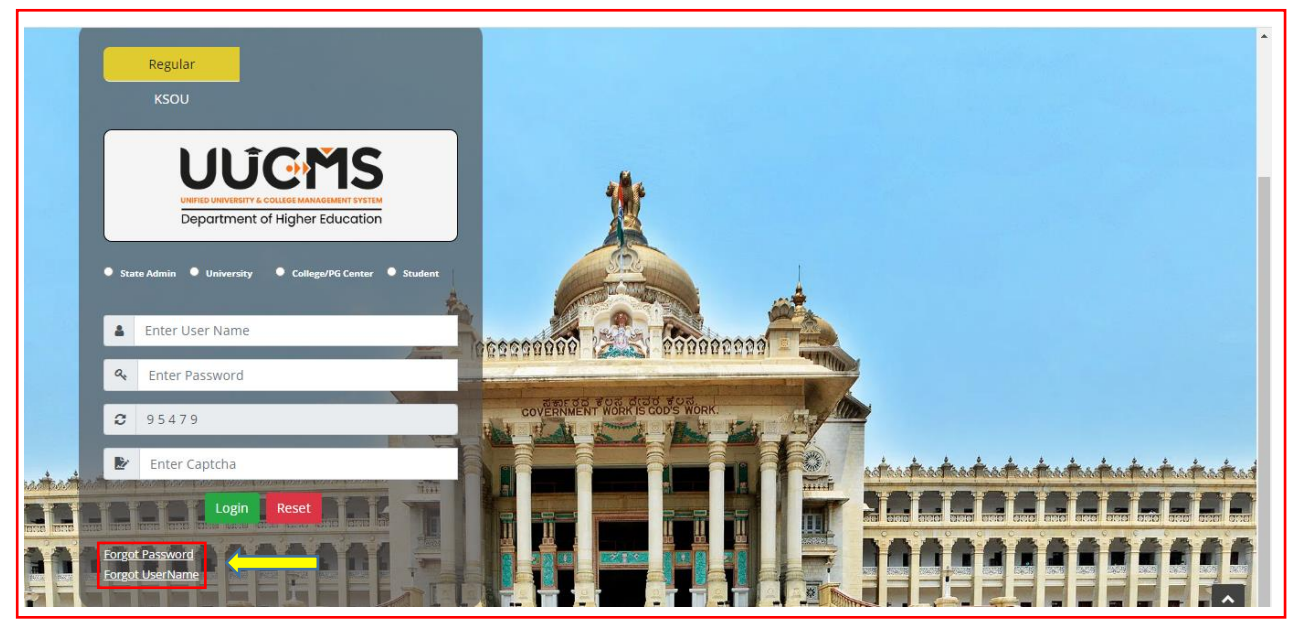

 $\rightarrow$  UUCMS Home page will be displayed. There click on the radio button Student.

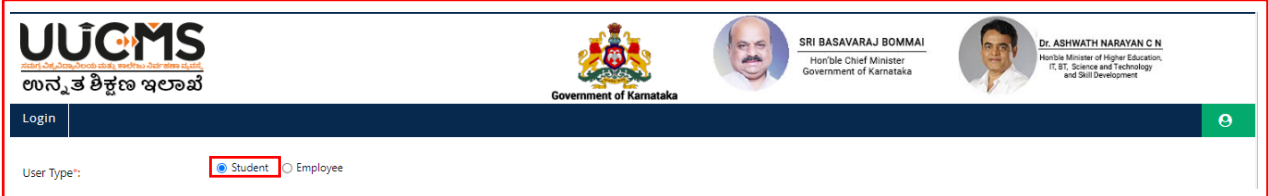

### $\rightarrow$  Select Yes Indian student

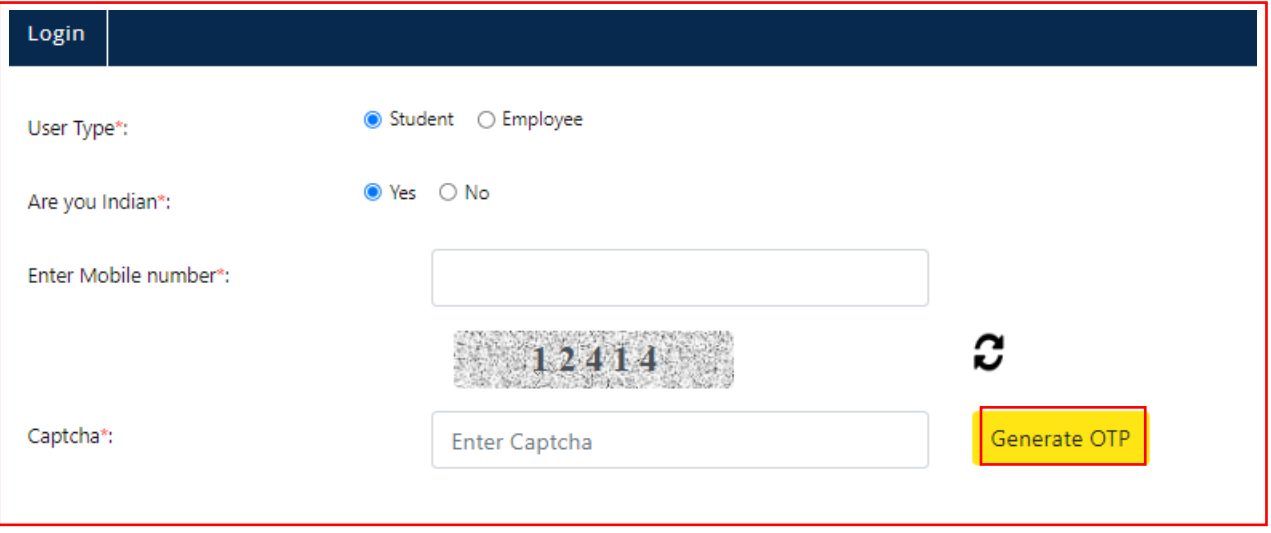

Enter the registered mobile number and Captcha, click on **Generate OTP**.

- $\rightarrow$  Student will receive OTP on the mobile number. Enter OTP and click on **Submit**.
- $\rightarrow$  Student Username will be displayed.

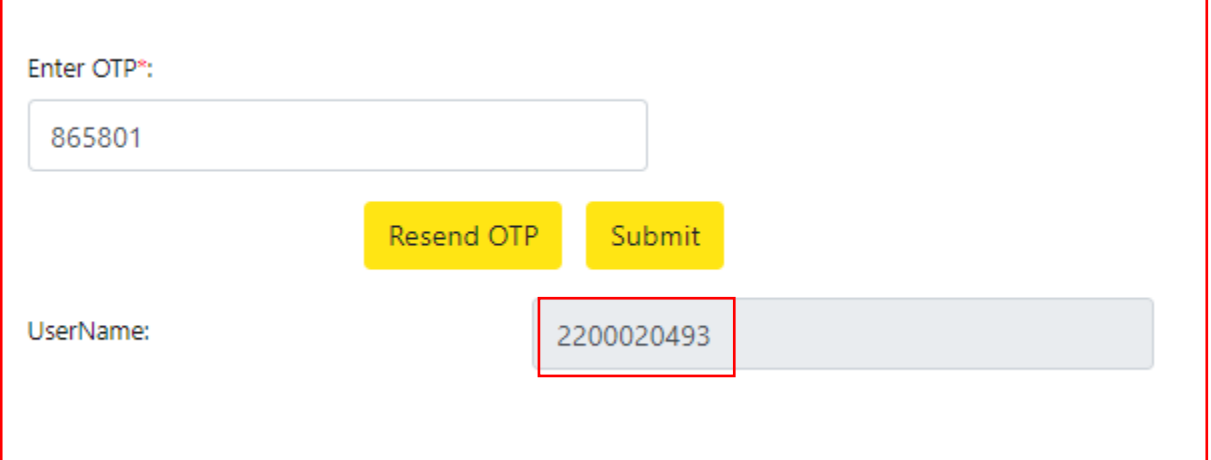

 $\rightarrow$  Select No for a Non-Indian student

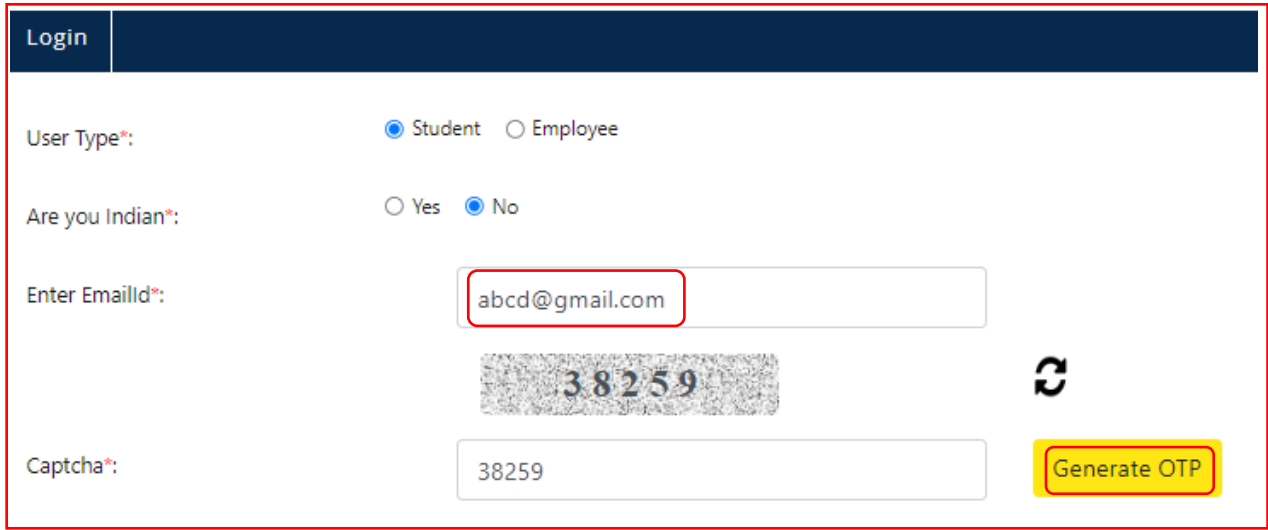

Enter the registered email id and Captcha, click on **Generate OTP**.

- $\rightarrow$  Student will receive OTP on the email id. Enter OTP and click on **Submit**.
- $\rightarrow$  Student Username will be displayed.

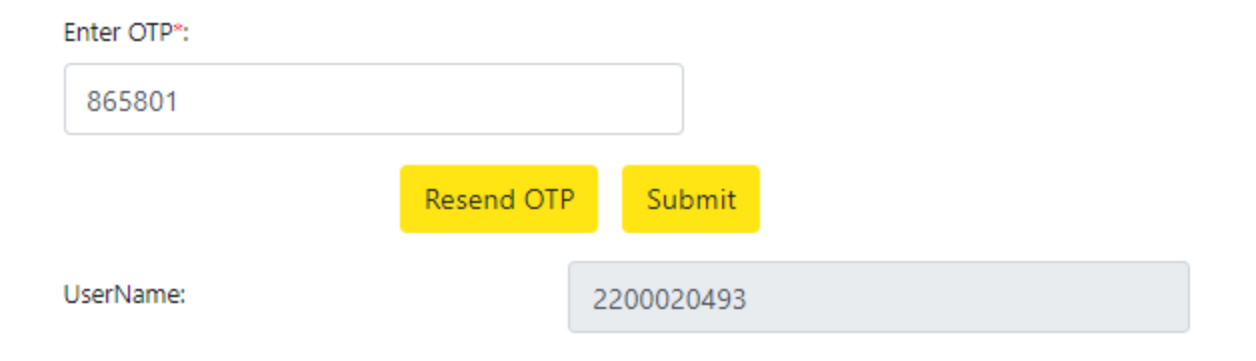